# **ESM-BYT**

**Intel® Atom™ SoC Processors COM Express Type 6 Module**

**User's Manual**

**1 st Ed – 18 August 2014**

**Copyright Notice**

Copyright © 2014 Avalue Technology Inc., ALL RIGHTS RESERVED.

THIS DEVICE COMPLIES WITH PART 15 FCC RULES. OPERATION IS SUBJECT TO THE FOLLOWING TWO CONDITIONS:

(1) THIS DEVICE MAY NOT CAUSE HARMFUL INTERFERENCE.

(2) THIS DEVICE MUST ACCEPT ANY INTERFERENCE RECEIVED INCLUDING INTERFERENCE THAT MAY CAUSE UNDESIRED OPERATION.

THIS EQUIPMENT HAS BEEN TESTED AND FOUND TO COMPLY WITH THE LIMITS FOR A CLASS "A" DIGITAL DEVICE, PURSUANT TO PART 15 OF THE FCC RULES.

THESE LIMITS ARE DESIGNED TO PROVIDE REASONABLE PROTECTION AGAINST HARMFUL INTERFERENCE WHEN THE EQUIPMENT IS OPERATED IN A COMMERCIAL ENVIRONMENT. THIS EQUIPMENT GENERATES, USES, AND CAN RADIATE RADIO FREQUENCY ENERGY AND, IF NOT INSTALLED AND USED IN ACCORDANCE WITH THE INSTRUCTION MANUAL, MAY CAUSE HARMFUL INTERFERENCE TO RADIO COMMUNICATIONS.

OPERATION OF THIS EQUIPMENT IN A RESIDENTIAL AREA IS LIKELY TO CAUSE HARMFUL INTERFERENCE IN WHICH CASE THE USER WILL BE REQUIRED TO CORRECT THE INTERFERENCE AT HIS OWN EXPENSE.

#### **Notice**

This guide is designed for experienced users to setup the system within the shortest time. For detailed information, please always refer to the electronic user's manual.

## **Copyright Notice**

Copyright © 2014 Avalue Technology Inc., ALL RIGHTS RESERVED.

No part of this document may be reproduced, copied, translated, or transmitted in any form or by any means, electronic or mechanical, for any purpose, without the prior written permission of the original manufacturer.

## **Trademark Acknowledgement**

Brand and product names are trademarks or registered trademarks of their respective owners.

## **Disclaimer**

Avalue Technology Inc. reserves the right to make changes, without notice, to any product, including circuits and/or software described or contained in this manual in order to improve design and/or performance. Avalue Technology assumes no responsibility or liability for the use of the described product(s), conveys no license or title under any patent, copyright, or masks work rights to these products, and makes no representations or warranties that

these products are free from patent, copyright, or mask work right infringement, unless otherwise specified. Applications that are described in this manual are for illustration purposes only. Avalue Technology Inc. makes no representation or warranty that such application will be suitable for the specified use without further testing or modification.

#### **Life Support Policy**

Avalue Technology's PRODUCTS ARE NOT FOR USE AS CRITICAL COMPONENTS IN LIFE SUPPORT DEVICES OR SYSTEMS WITHOUT THE PRIOR WRITTEN APPROVAL OF Avalue Technology Inc.

As used herein:

- 1. Life support devices or systems are devices or systems which, (a) are intended for surgical implant into body, or (b) support or sustain life and whose failure to perform, when properly used in accordance with instructions for use provided in the labeling, can be reasonably expected to result in significant injury to the user.
	- 2. A critical component is any component of a life support device or system whose failure to perform can be reasonably expected to cause the failure of the life support device or system, or to affect its safety or effectiveness.

#### **A Message to the Customer**

#### *Avalue Customer Services*

Each and every Avalue's product is built to the most exacting specifications to ensure reliable performance in the harsh and demanding conditions typical of industrial environments. Whether your new Avalue device is destined for the laboratory or the factory floor, you can be assured that your product will provide the reliability and ease of operation for which the name Avalue has come to be known.

Your satisfaction is our primary concern. Here is a guide to Avalue's customer services. To ensure you get the full benefit of our services, please follow the instructions below carefully.

#### *Technical Support*

We want you to get the maximum performance from your products. So if you run into technical difficulties, we are here to help. For the most frequently asked questions, you can easily find answers in your product documentation. These answers are normally a lot more detailed than the ones we can give over the phone. So please consult the user's manual first.

To receive the latest version of the user's manual; please visit our Web site at: <http://www.avalue.com.tw/>

# **CONTENT**

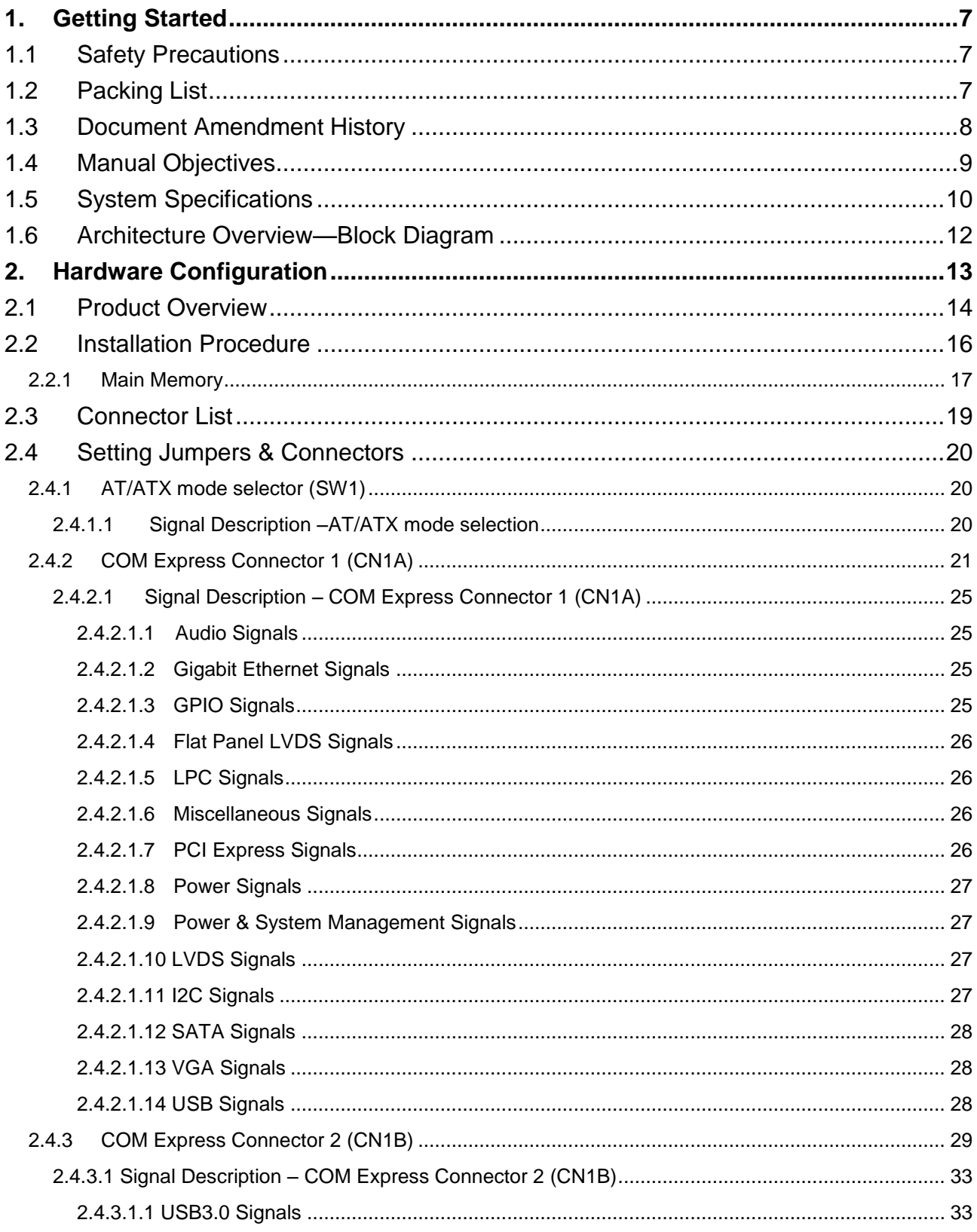

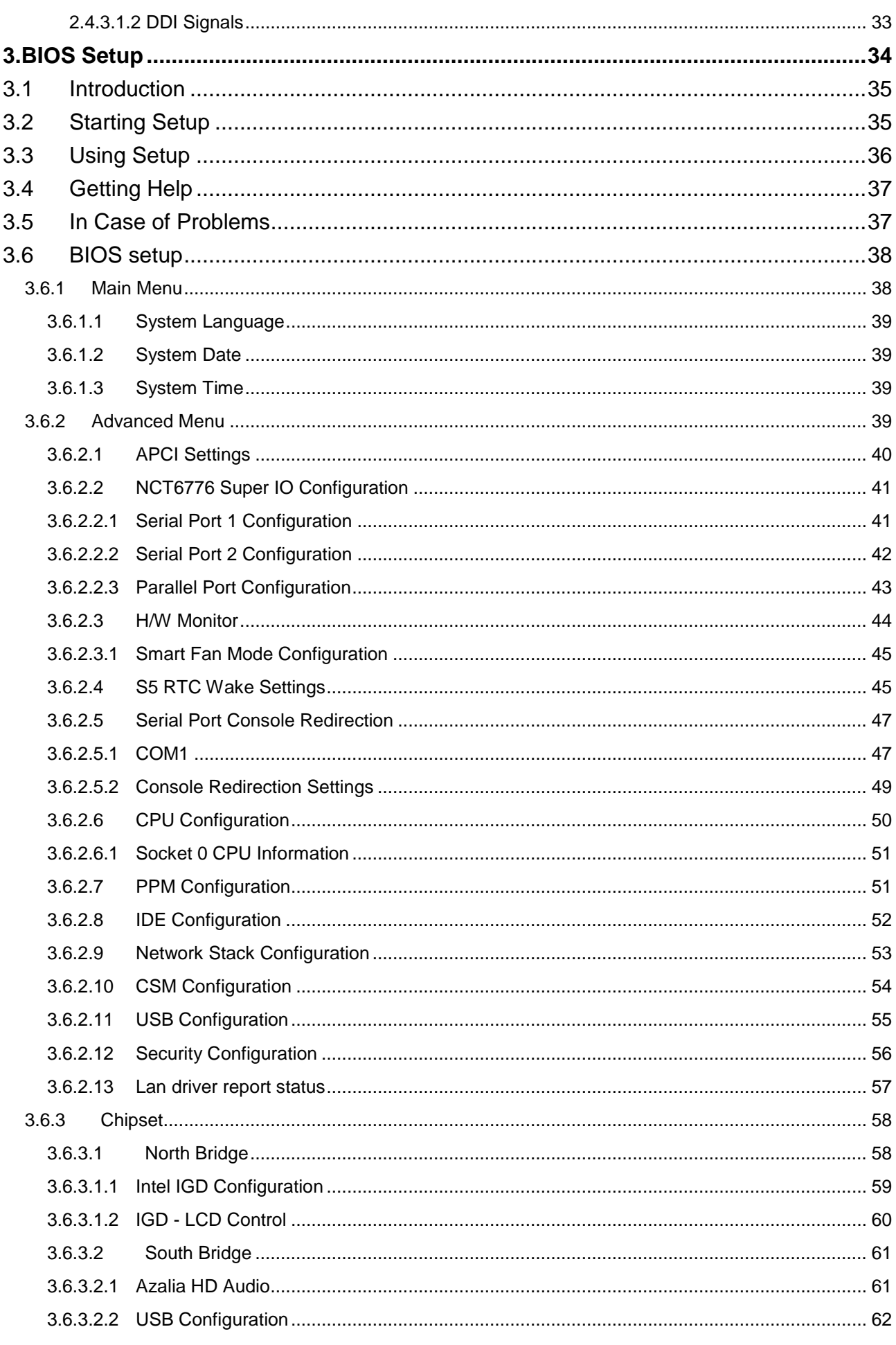

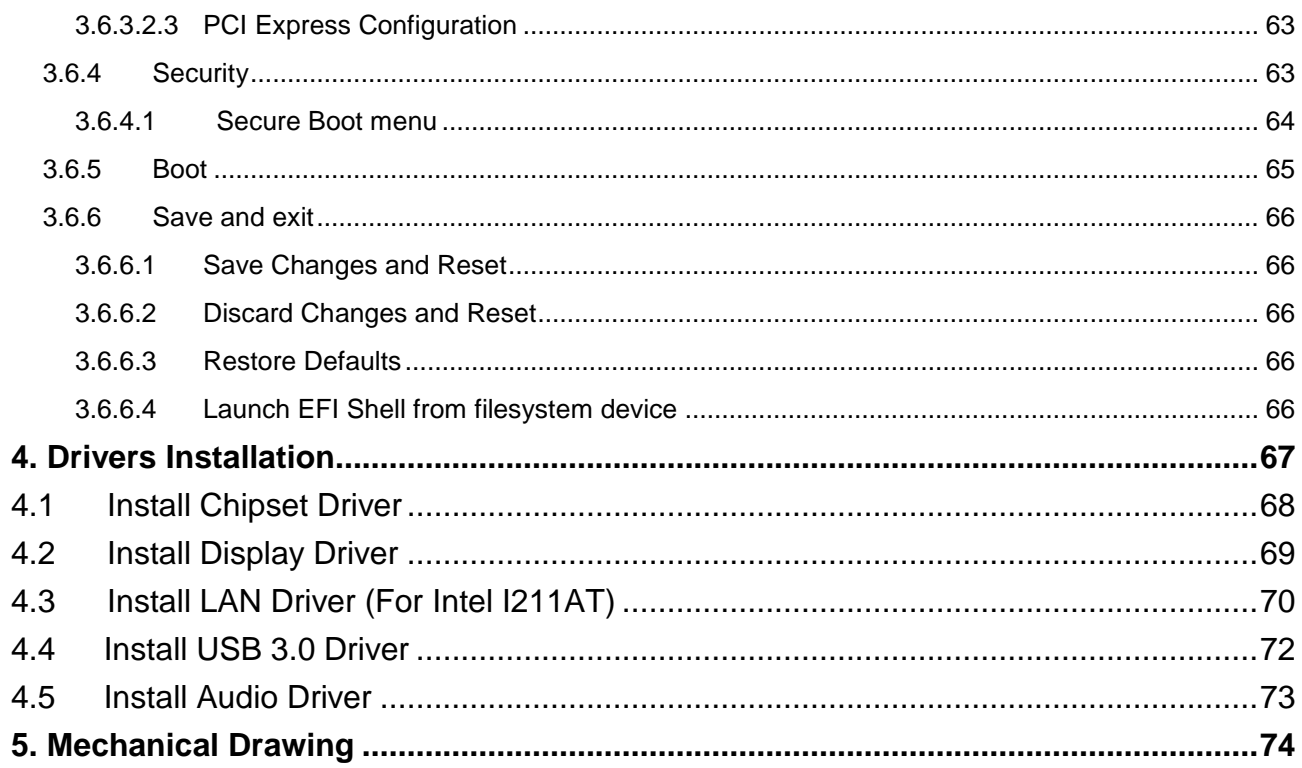

# <span id="page-6-0"></span>**1. Getting Started**

# <span id="page-6-1"></span>**1.1 Safety Precautions**

**Warning!**

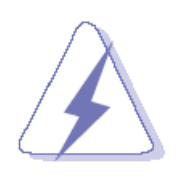

Always completely disconnect the power cord from your chassis whenever you work with the hardware. Do not make connections while the power is on. Sensitive electronic components can be damaged by sudden power surges. Only experienced electronics personnel should open the PC chassis.

#### **Caution!**

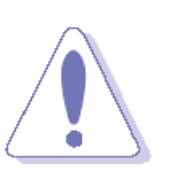

Always ground yourself to remove any static charge before touching the CPU card. Modern electronic devices are very sensitive to static electric charges. As a safety precaution, use a grounding wrist strap at all times. Place all electronic components in a static-dissipative surface or static-shielded bag when they are not in the chassis.

# <span id="page-6-2"></span>**1.2 Packing List**

Before you begin installing your single board, please make sure that the following materials have been shipped:

- 1 x ESM-BYT COMe Module
- 1 x DVD-ROM contains the followings:
	- User's Manual (this manual in PDF file)
	- Ethernet driver and utilities
	- VGA drivers and utilities
	- Audio drivers and utilities
- 5 x Fixing screws
- 1 x Desiccant (5g)

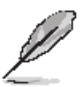

If any of the above items is damaged or missing, contact your retailer.

# <span id="page-7-0"></span>**1.3 Document Amendment History**

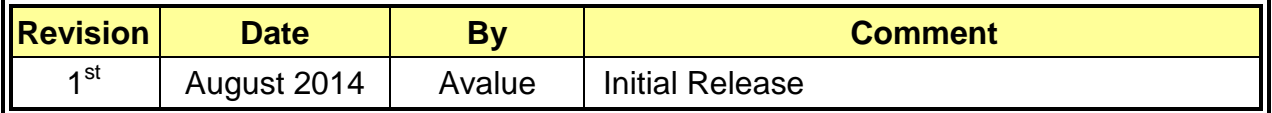

# <span id="page-8-0"></span>**1.4 Manual Objectives**

This manual describes in details Avalue Technology ESM-BYT Single Board.

We have tried to include as much information as possible but we have not duplicated information that is provided in the standard IBM Technical References, unless it proved to be necessary to aid in the understanding of this board.

We strongly recommend that you study this manual carefully before attempting to set up ESM-BYT series or change the standard configurations. Whilst all the necessary information is available in this manual we would recommend that unless you are confident, you contact your supplier for guidance.

Please be aware that it is possible to create configurations within the NVRAM that make booting impossible. If this should happen, clear the NVRAM settings, (see the description of the Jumper Settings for details).

If you have any suggestions or find any errors regarding this manual and want to inform us of these, please contact our Customer Service department with the relevant details.

# <span id="page-9-0"></span>**1.5 System Specifications**

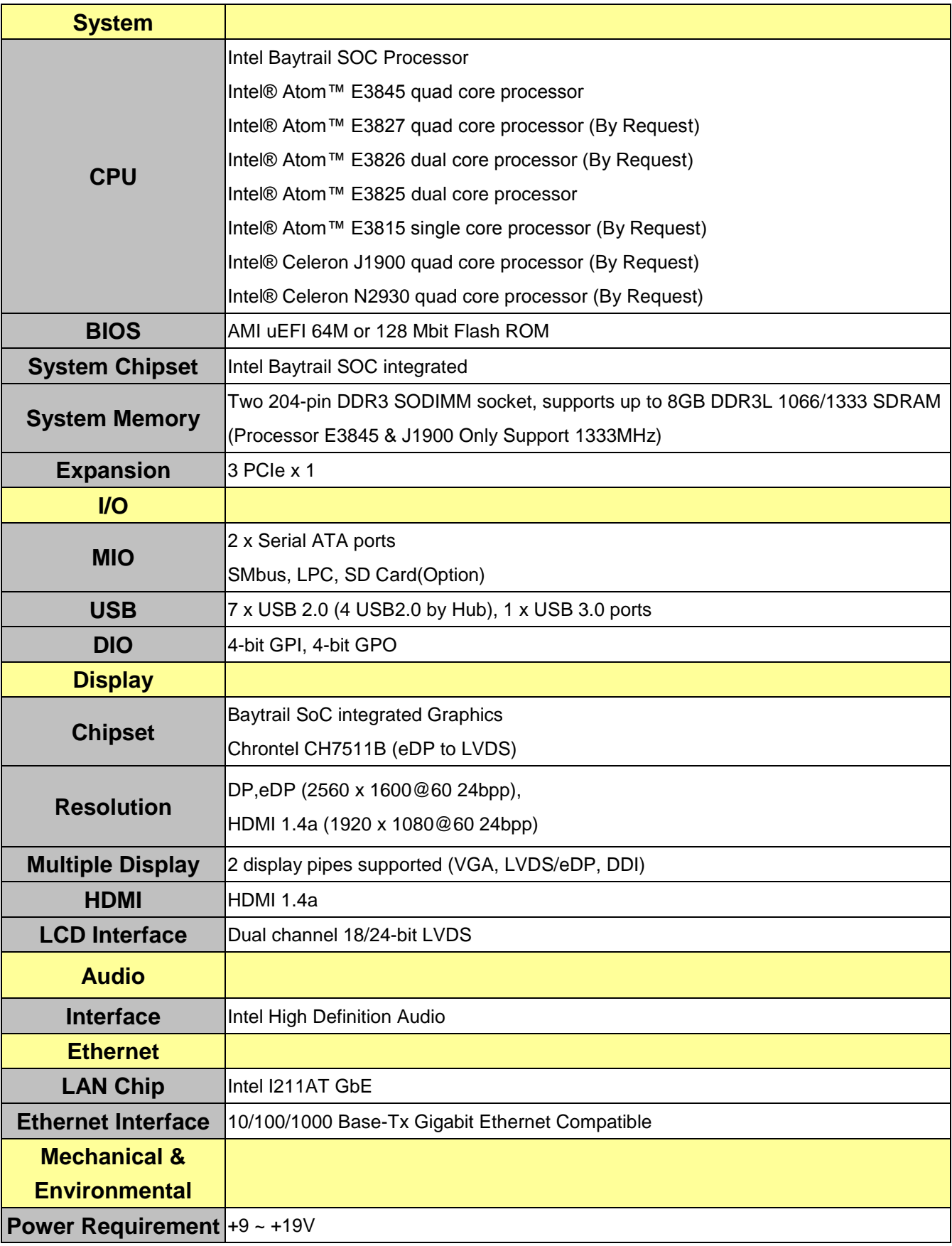

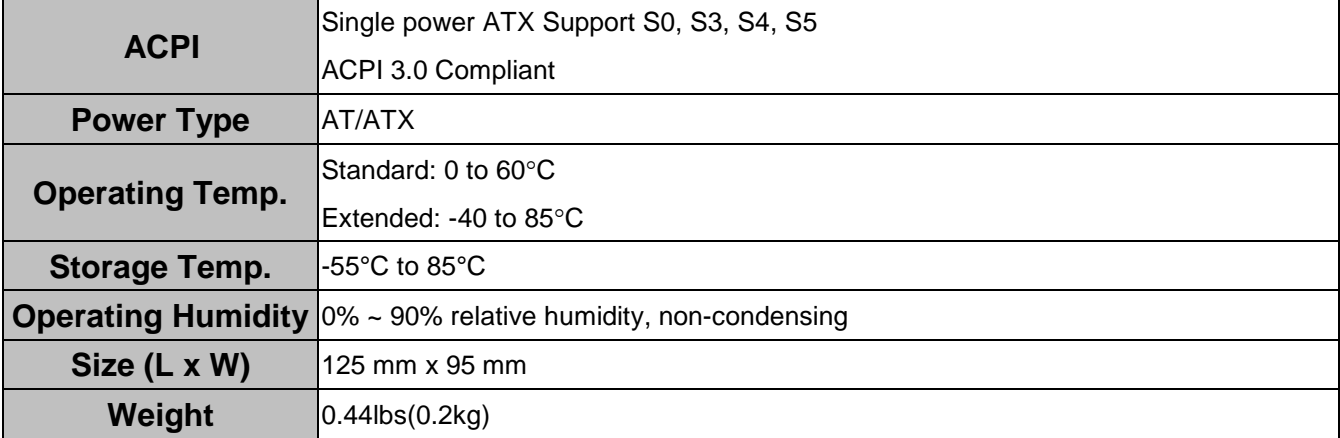

# <span id="page-11-0"></span>**1.6 Architecture Overview—Block Diagram**

The following block diagram shows the architecture and main components of ESM-BYT.

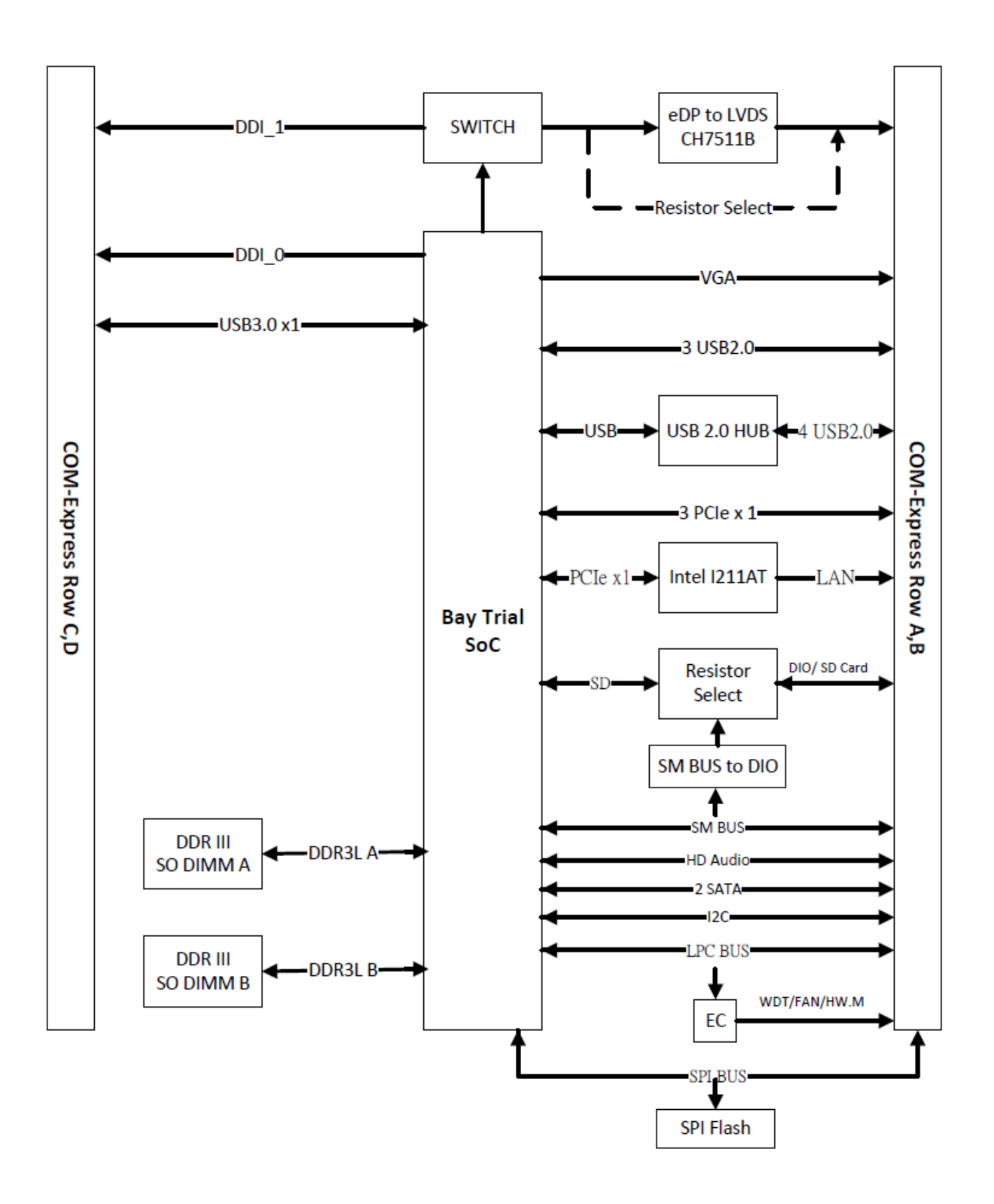

# <span id="page-12-0"></span>**2. Hardware Configuration**

# <span id="page-13-0"></span>**2.1 Product Overview**

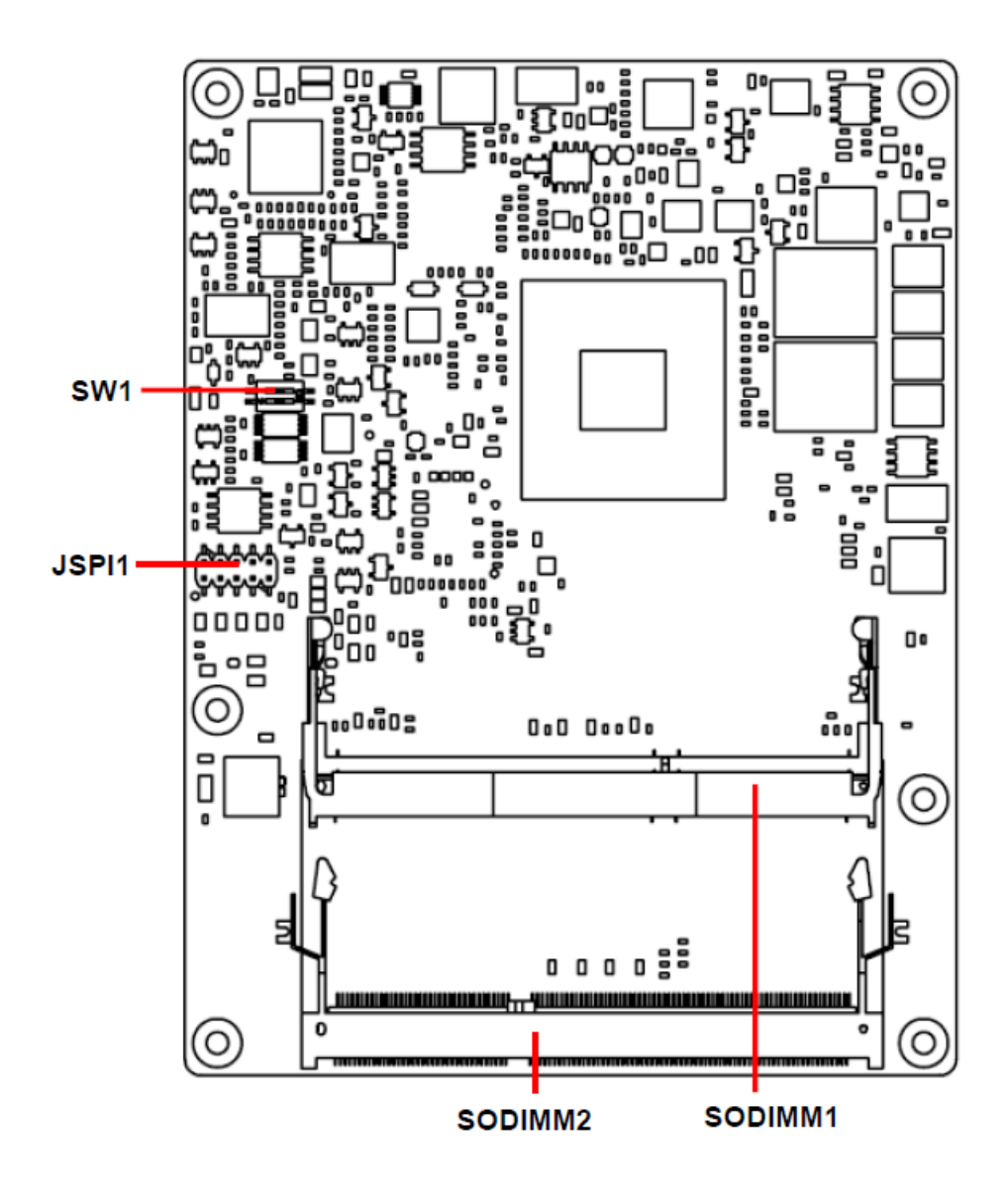

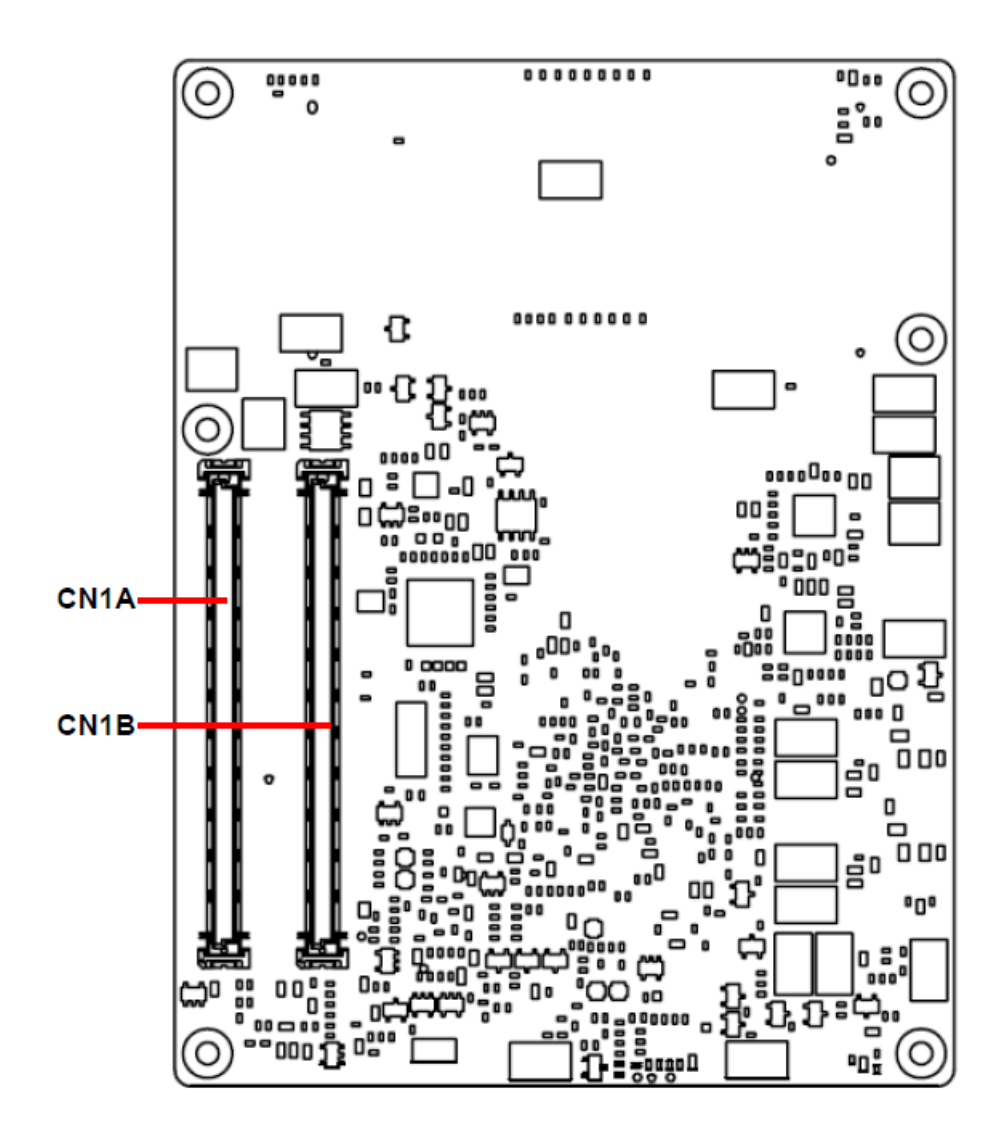

# <span id="page-15-0"></span>**2.2 Installation Procedure**

This chapter explains you the instructions of how to setup your system.

- 1. Turn off the power supply.
- 2. Insert the DIMM module (be careful with the orientation).
- 3. Insert all external cables for hard disk, keyboard, mouse, USB etc. except for flat panel. A CRT monitor must be connected in order to change NVRAM settings to support flat panel.
- 4. Connect power supply to the board via the ATXPWR.
- 5. Turn on the power.
- 6. Enter the BIOS setup by pressing the delete key during boot up. Use the "Save & Exit \ Restore Defaults" feature.
- 7. If TFT panel display is to be utilized, make sure the panel voltage is correctly set before connecting the display cable and turning on the power.

#### <span id="page-16-0"></span>**2.2.1 Main Memory**

ESM-BYT provides two 204-pin SODIMM socket, supports up to 8GB DDR3L 1066/1333 SDRAM, DIMM1 must be inserted when only a single memory is used.

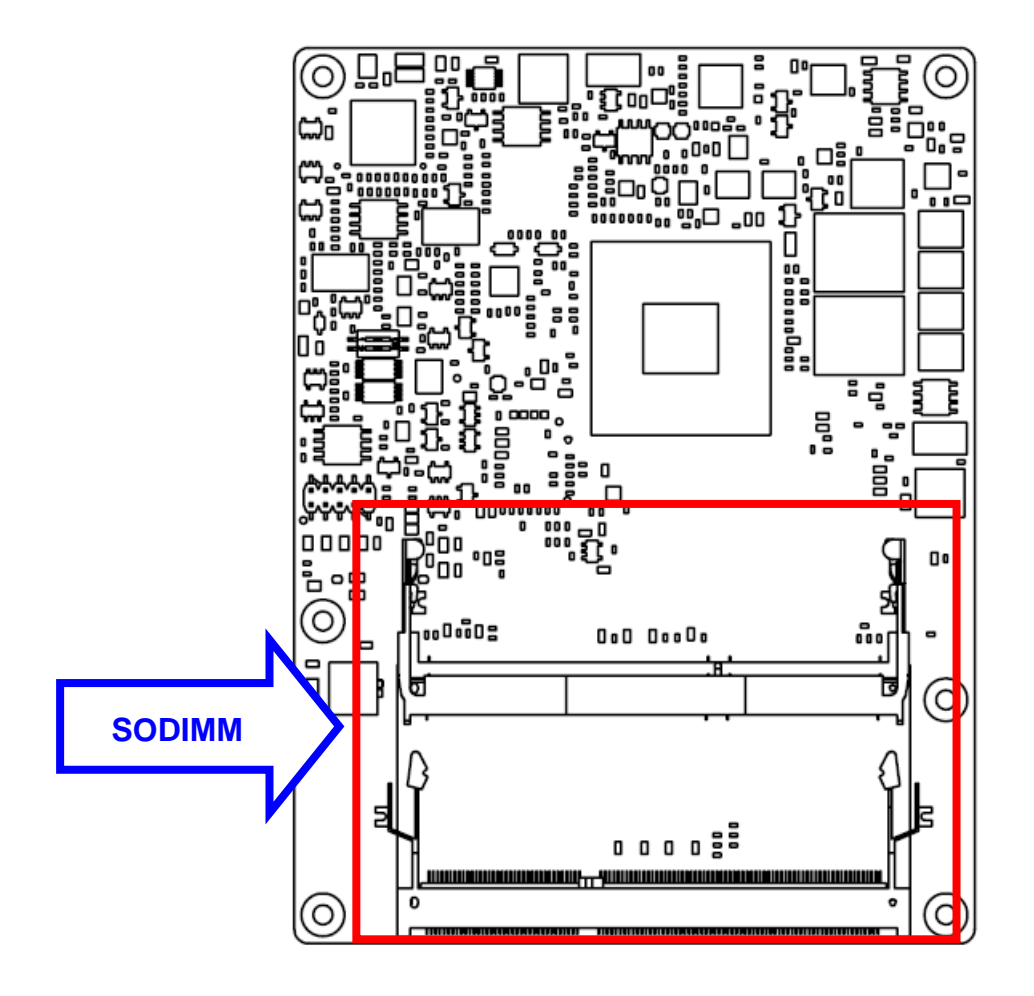

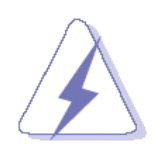

Make sure to unplug the power supply before adding or removing DIMMs or other system components. Failure to do so may cause severe damage to board and components.

- Locate the SODIMM socket on the board.
- Carefully hold two edges of the SODIMM module. avoid touching its connectors.
- Align the notch key on the module with the rib on the slot.
- Firmly press the modules into the socket which automatically snaps into the mounting notch. Do not force the SODIMM module in with extra force as the SODIMM module only fits in one direction.

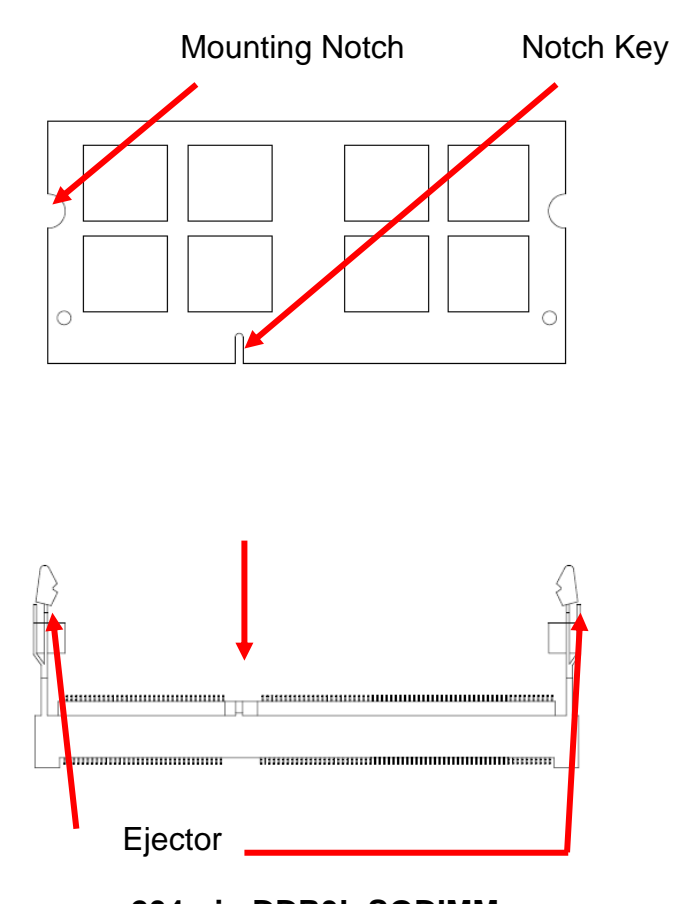

**204-pin DDR3L SODIMM**

 To remove SODIMM modules, simultaneously push the two ejector tabs outward, then pull out the SODIMM module.

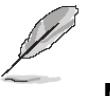

**Note:**

- (1) Please do not change any DDR3L SDRAM parameter in BIOS setup to increase your system's performance without acquiring technical information in advance.
- (2) Static electricity can damage the electronic components of the computer or optional boards. Before proceeding, ensure that you are discharged of static electricity by briefly touching a grounded metal object.

# <span id="page-18-0"></span>**2.3 Connector List**

You can configure your board to match the needs of your application by setting jumpers. A jumper is the simplest kind of electric switch.

It consists of two metal pins and a small metal clip (often protected by a plastic cover) that slides over the pins to connect them. To "close" a jumper you connect the pins with the clip. To "open" a jumper you remove the clip. Sometimes a jumper will have three pins, labeled 1, 2, and 3. In this case, you would connect either two pins.

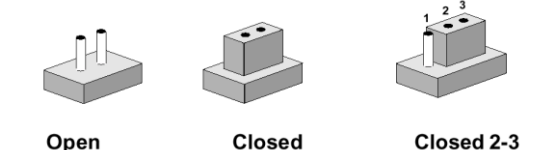

The jumper settings are schematically depicted in this manual as follows:

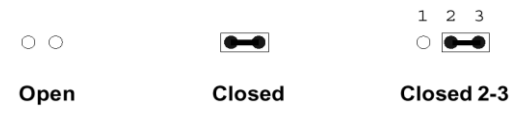

A pair of needle-nose pliers may be helpful when working with jumpers.

Connectors on the board are linked to external devices such as hard disk drives, a keyboard, or floppy drives. In addition, the board has a number of jumpers that allow you to configure your system to suit your application.

If you have any doubts about the best hardware configuration for your application, contact your local distributor or sales representative before you make any changes.

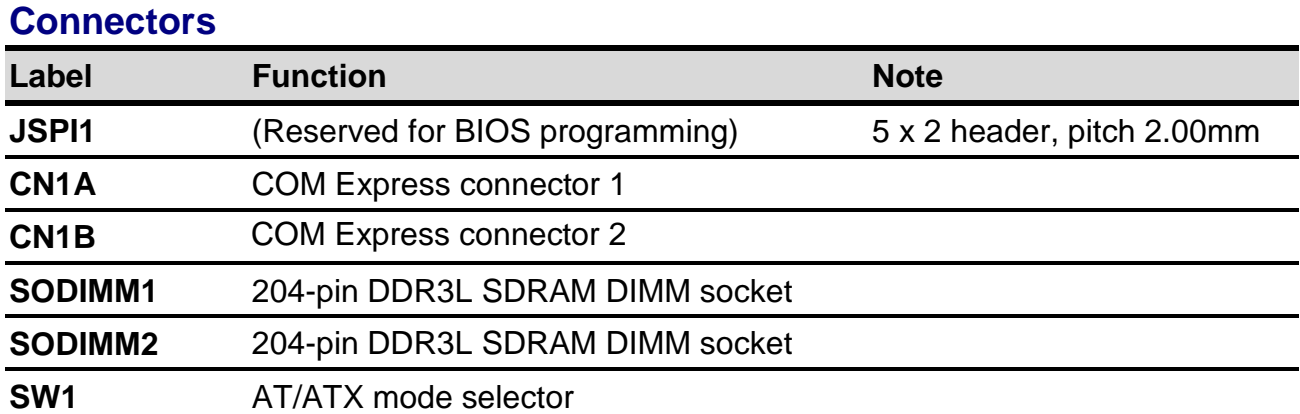

The following tables list the function of each of the board's jumpers and connectors.

# <span id="page-19-0"></span>**2.4 Setting Jumpers & Connectors**

## <span id="page-19-1"></span>**2.4.1 AT/ATX mode selector (SW1)**

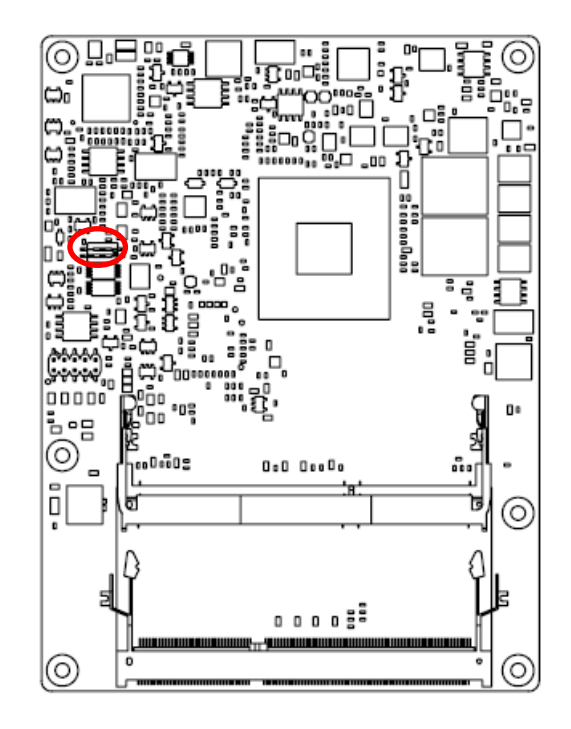

**AT/ATX mode**

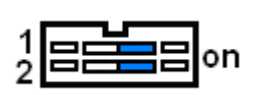

**AT mode\***

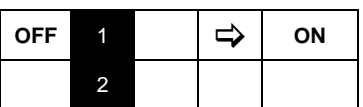

#### **ATX mode**

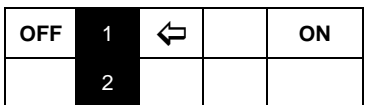

**\*Default**

#### <span id="page-19-2"></span>**2.4.1.1 Signal Description –AT/ATX mode selection**

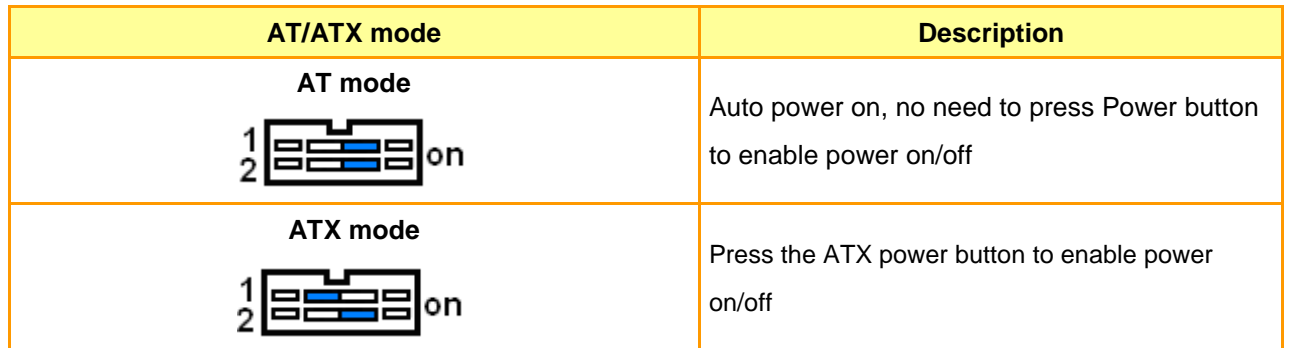

# <span id="page-20-0"></span>**2.4.2 COM Express Connector 1 (CN1A)**

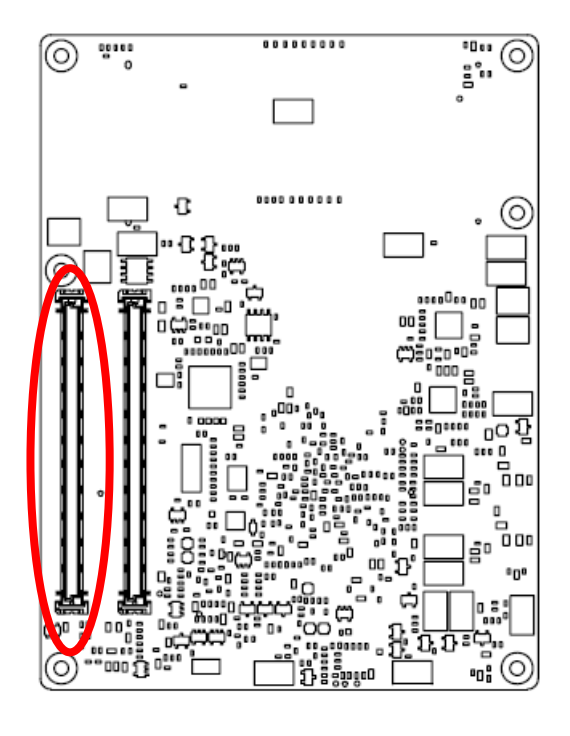

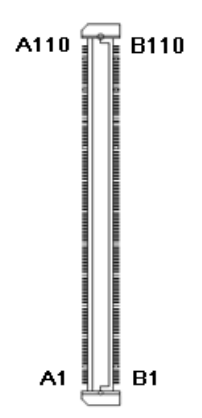

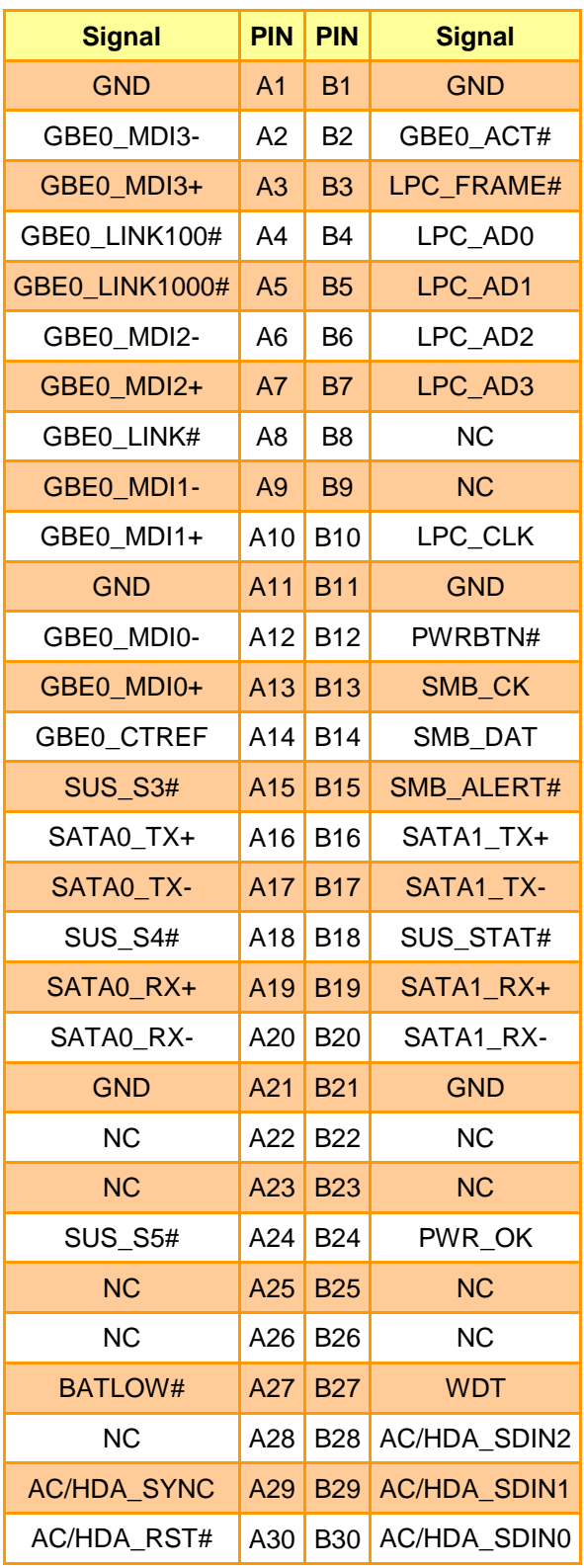

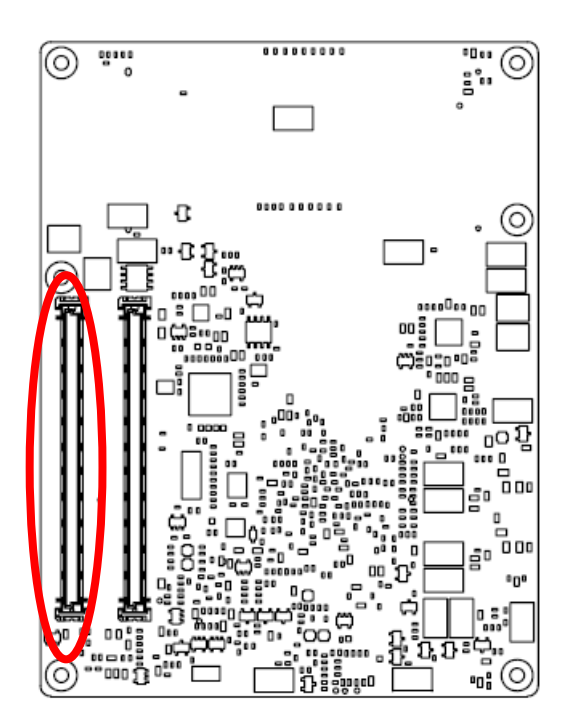

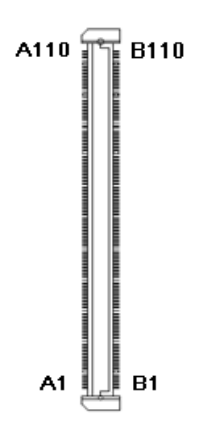

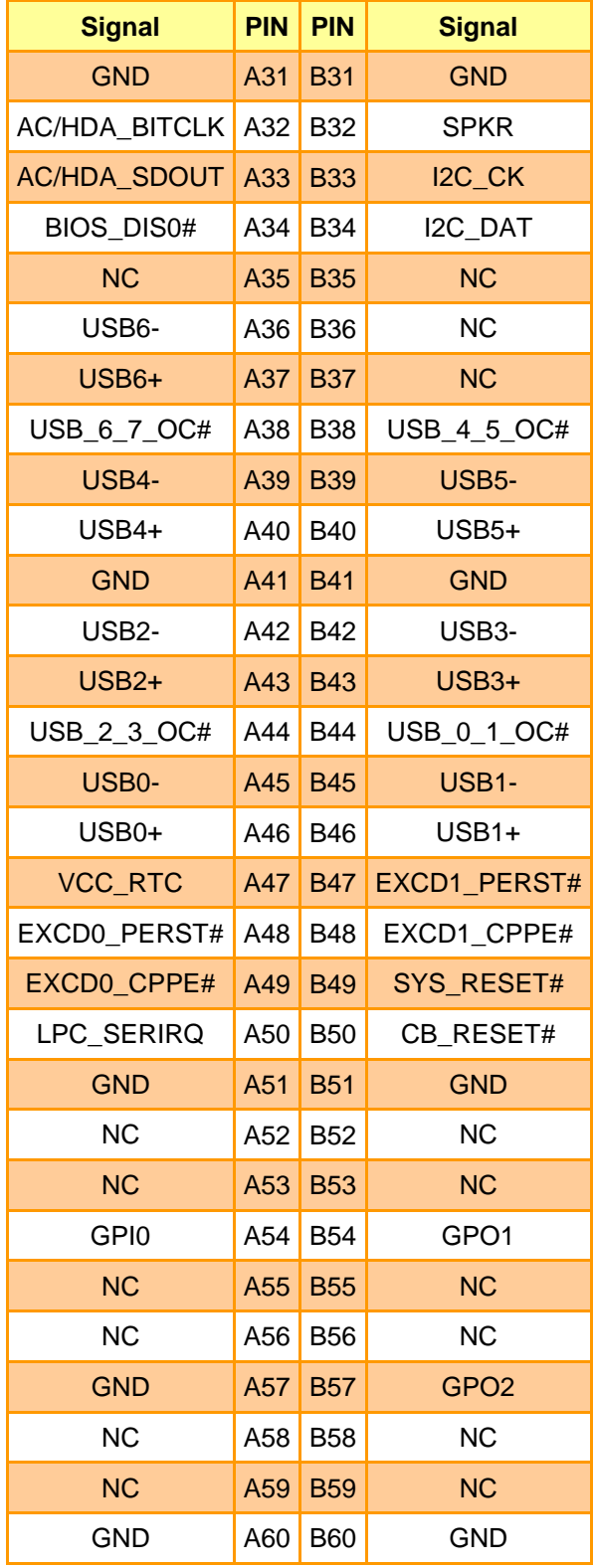

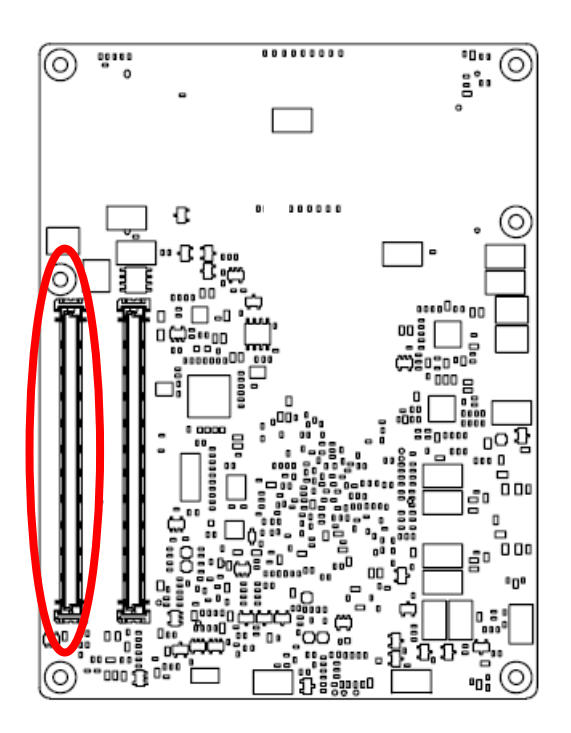

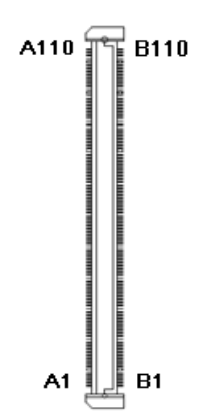

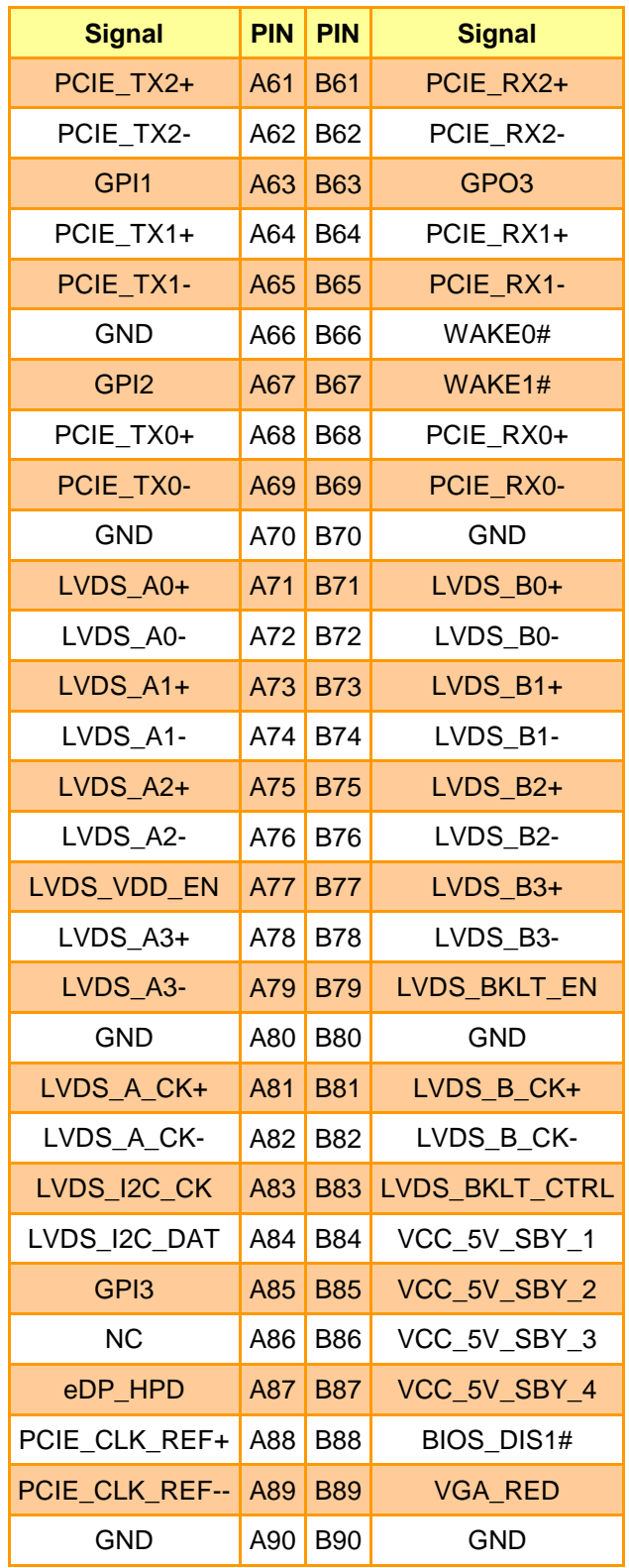

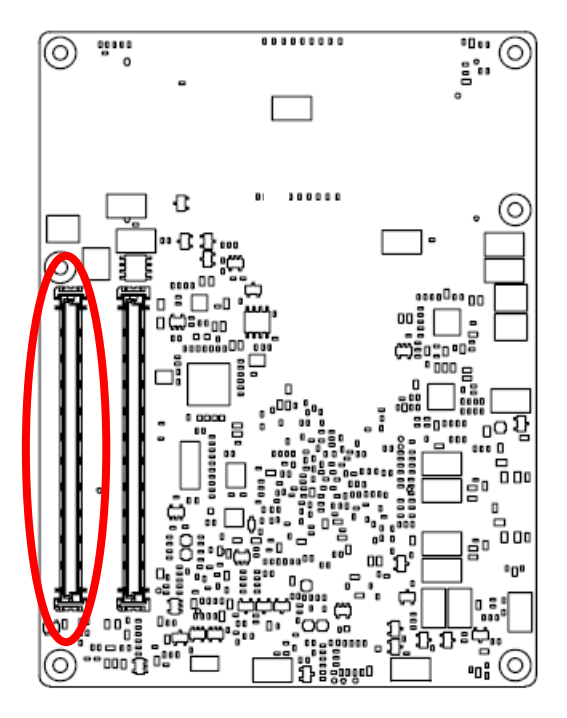

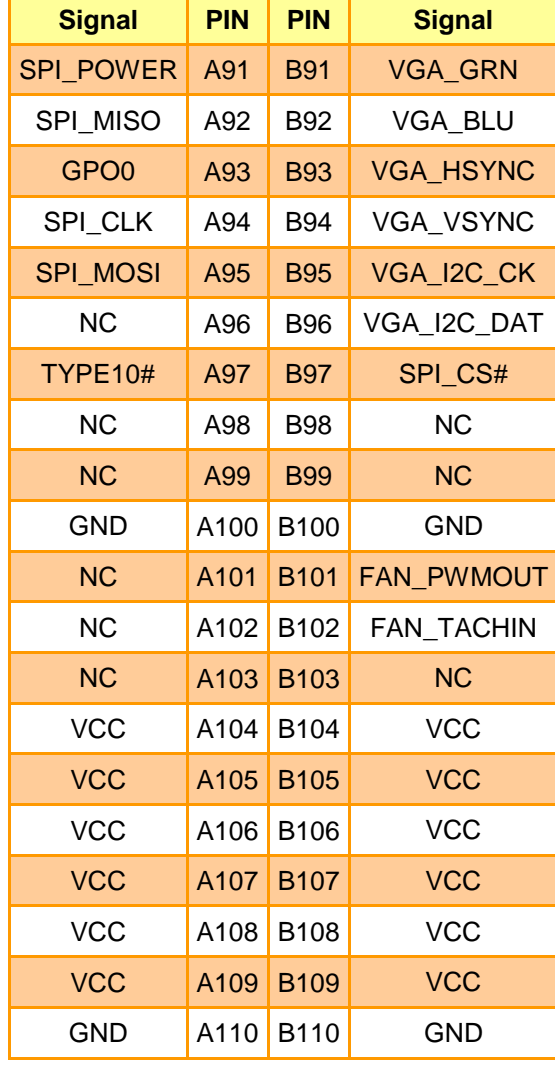

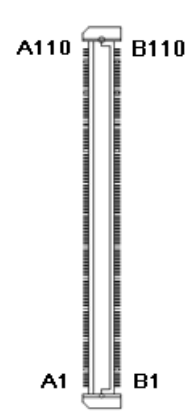

# <span id="page-24-0"></span>**2.4.2.1 Signal Description – COM Express Connector 1 (CN1A)**

#### <span id="page-24-1"></span>2.4.2.1.1 Audio Signals

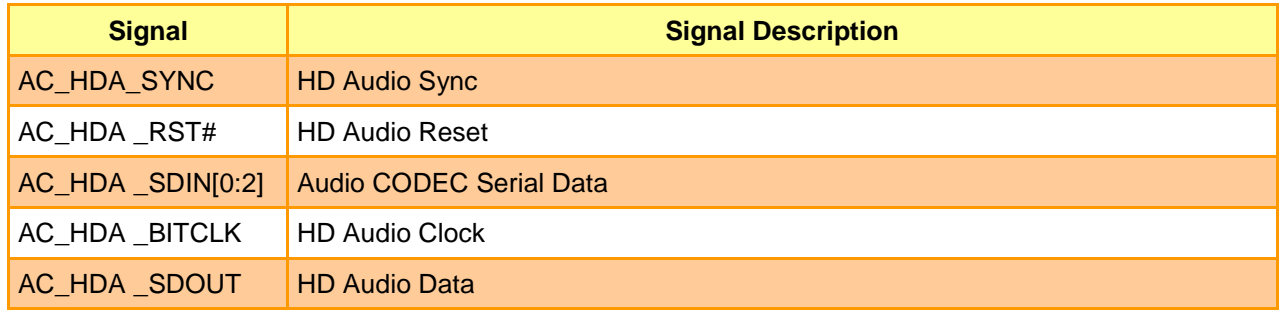

#### <span id="page-24-2"></span>2.4.2.1.2 Gigabit Ethernet Signals

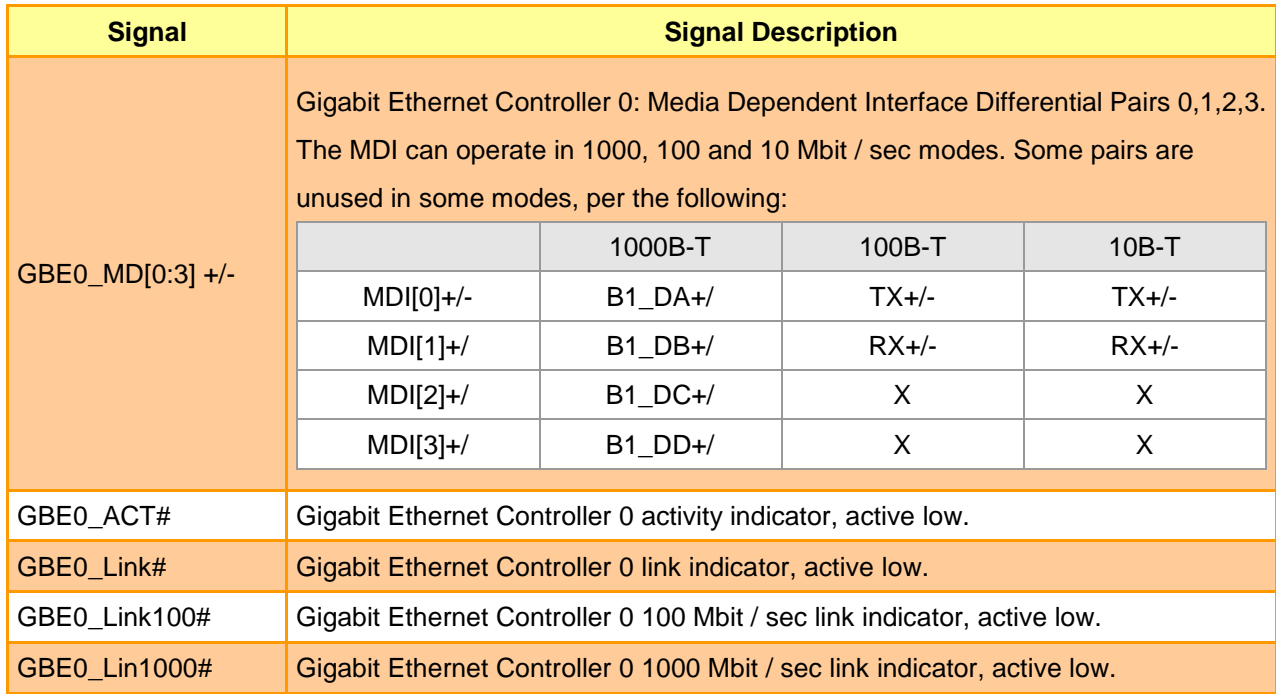

#### <span id="page-24-3"></span>2.4.2.1.3 GPIO Signals

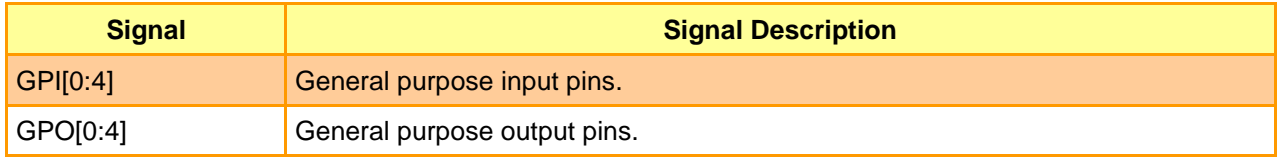

<span id="page-25-0"></span>2.4.2.1.4 Flat Panel LVDS Signals

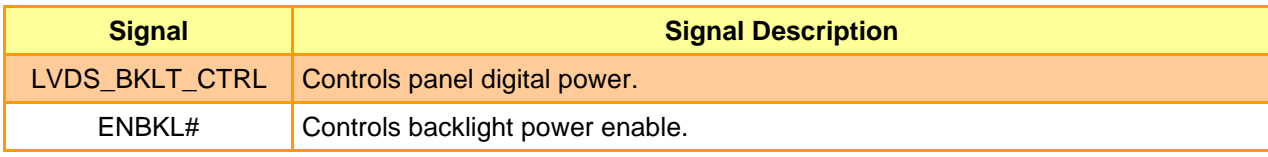

#### <span id="page-25-1"></span>2.4.2.1.5 LPC Signals

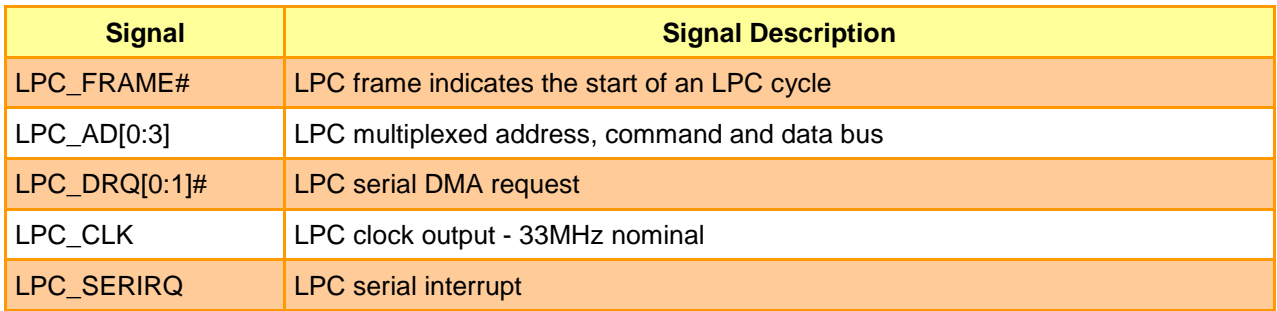

#### <span id="page-25-2"></span>2.4.2.1.6 Miscellaneous Signals

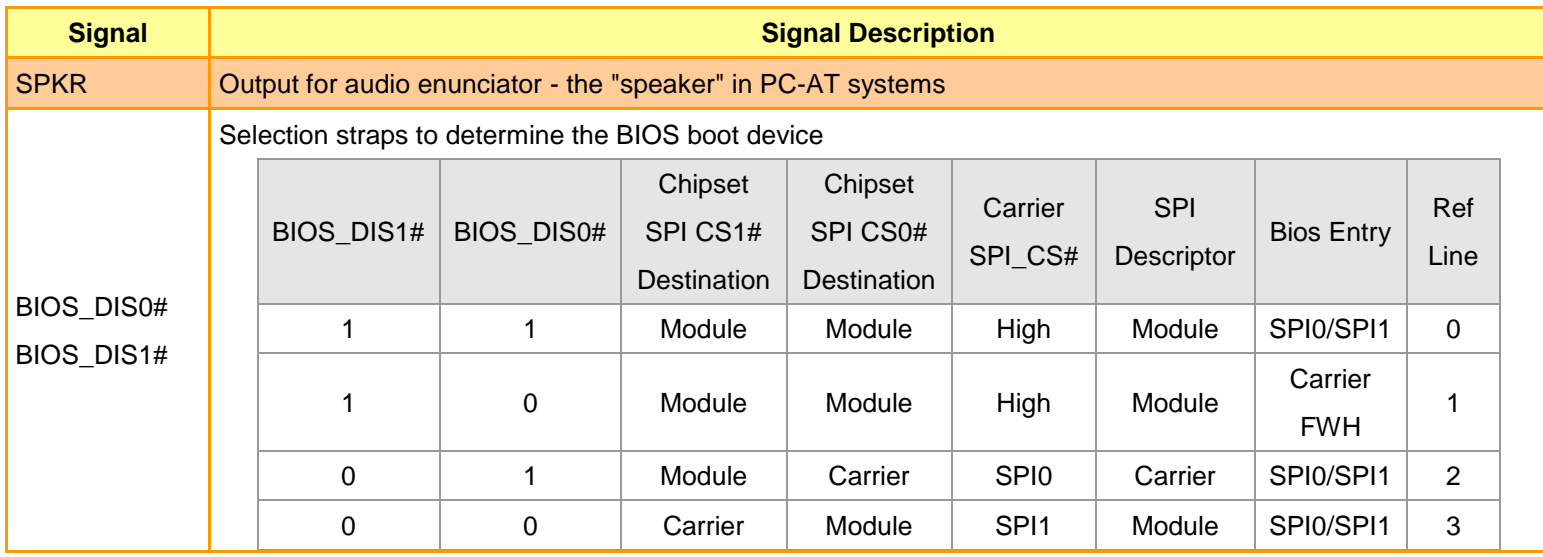

#### <span id="page-25-3"></span>2.4.2.1.7 PCI Express Signals

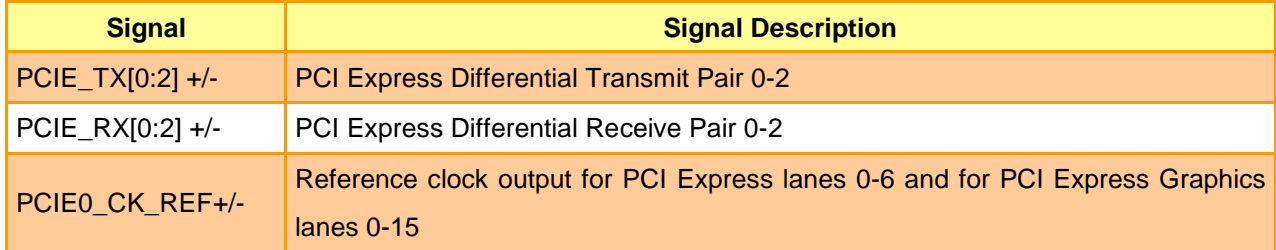

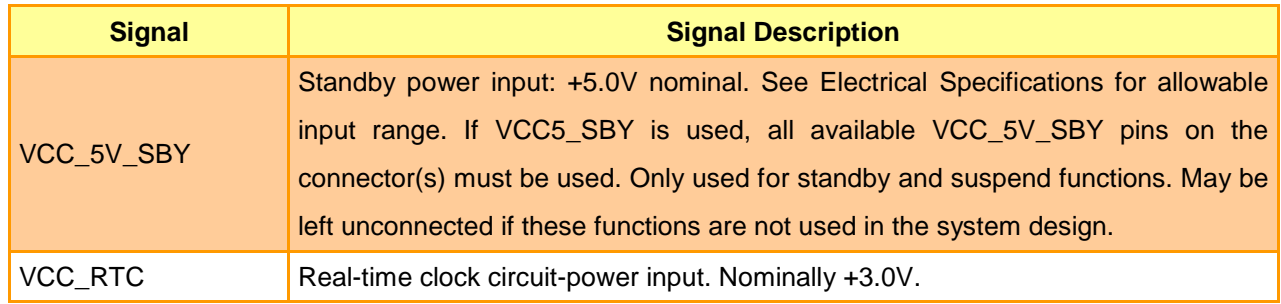

#### <span id="page-26-0"></span>2.4.2.1.8 Power Signals

#### <span id="page-26-1"></span>2.4.2.1.9 Power & System Management Signals

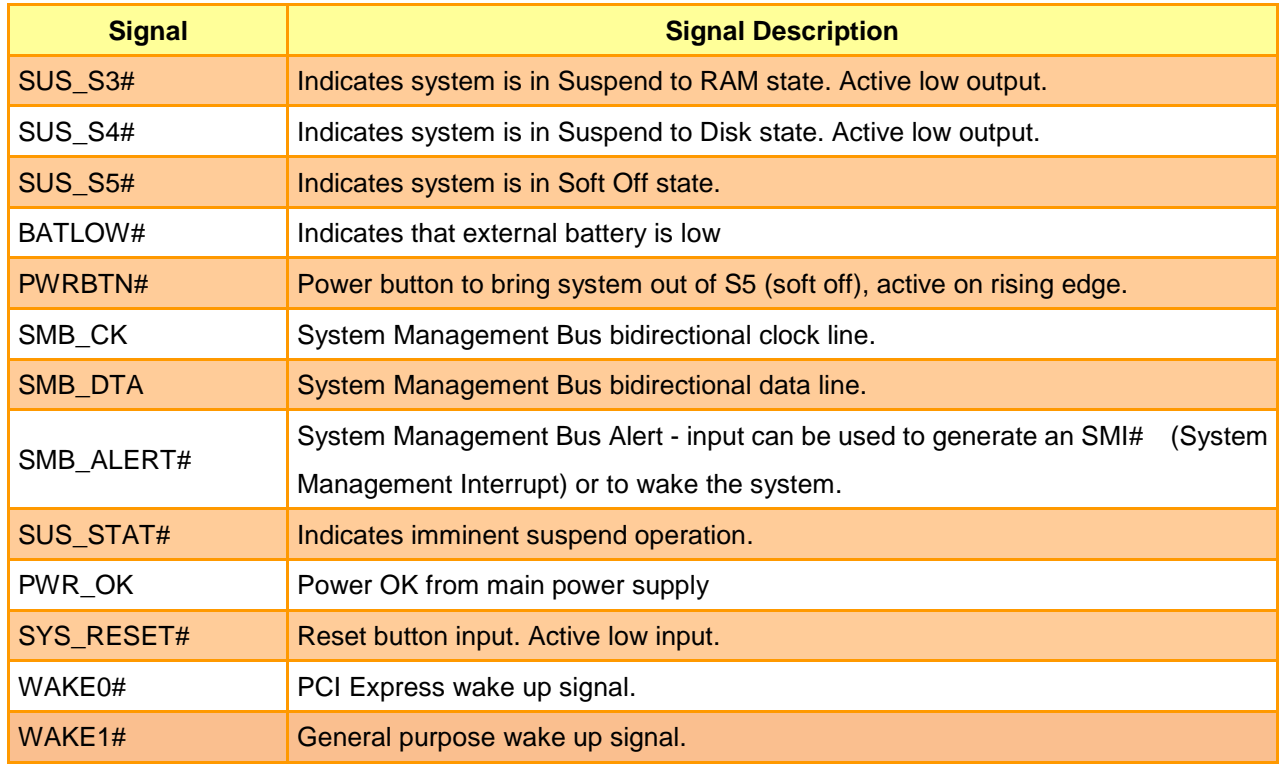

#### <span id="page-26-2"></span>2.4.2.1.10 LVDS Signals

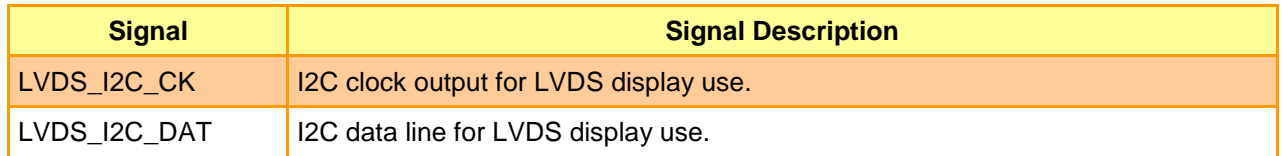

#### <span id="page-26-3"></span>2.4.2.1.11 I2C Signals

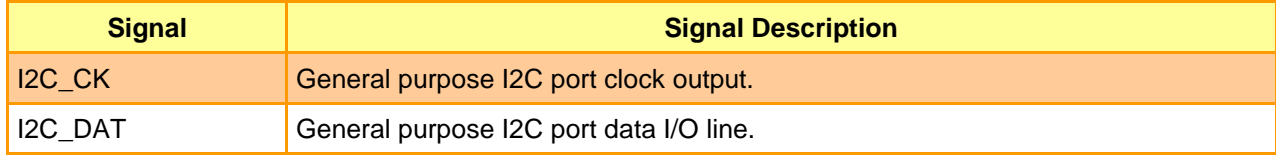

# <span id="page-27-0"></span>2.4.2.1.12 SATA Signals

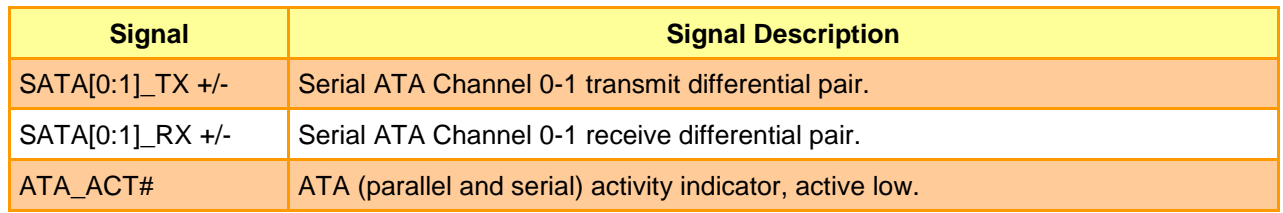

#### <span id="page-27-1"></span>2.4.2.1.13 VGA Signals

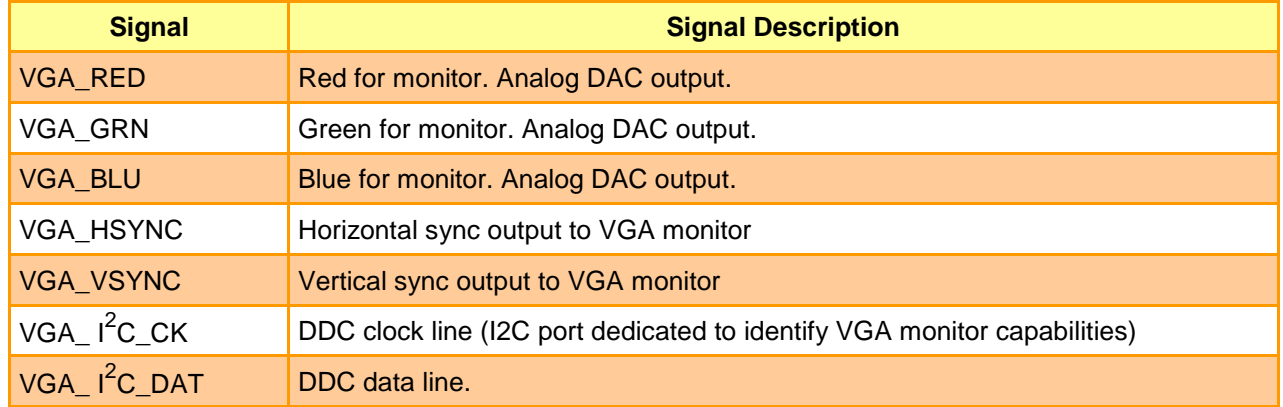

#### <span id="page-27-2"></span>2.4.2.1.14 USB Signals

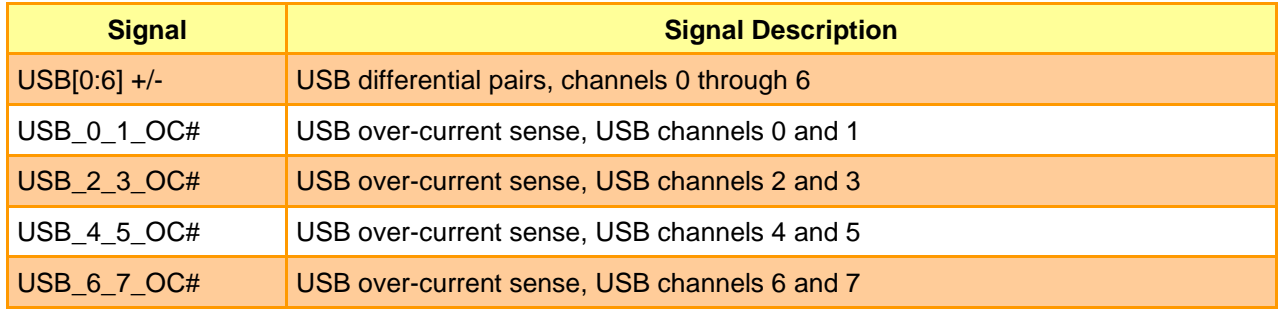

# <span id="page-28-0"></span>**2.4.3 COM Express Connector 2 (CN1B)**

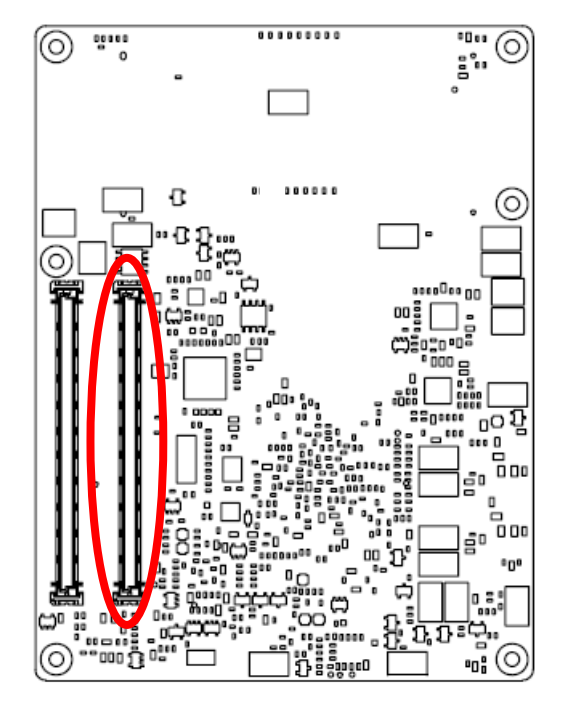

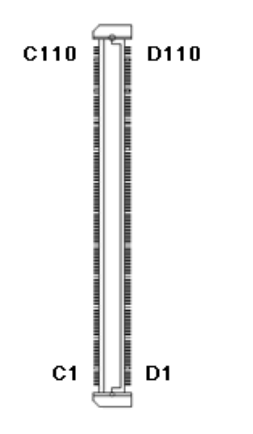

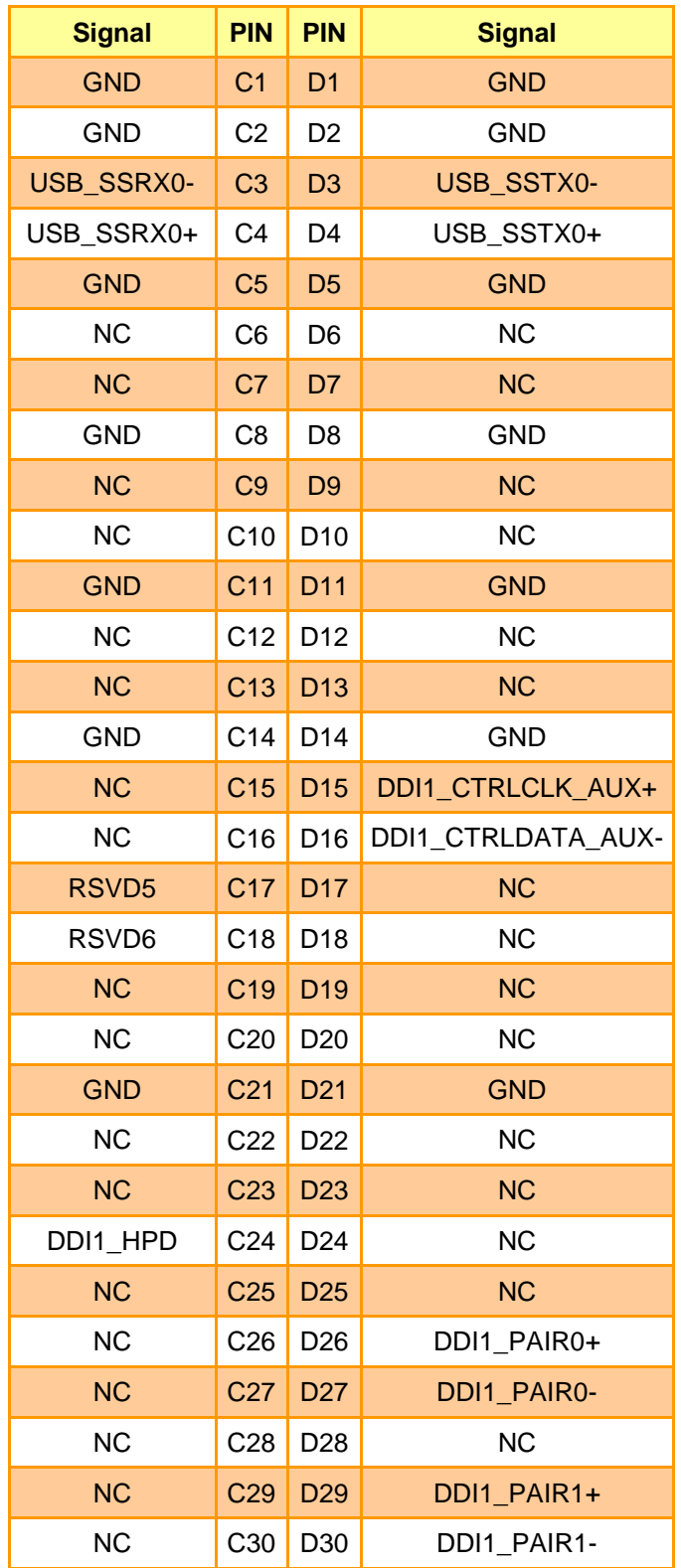

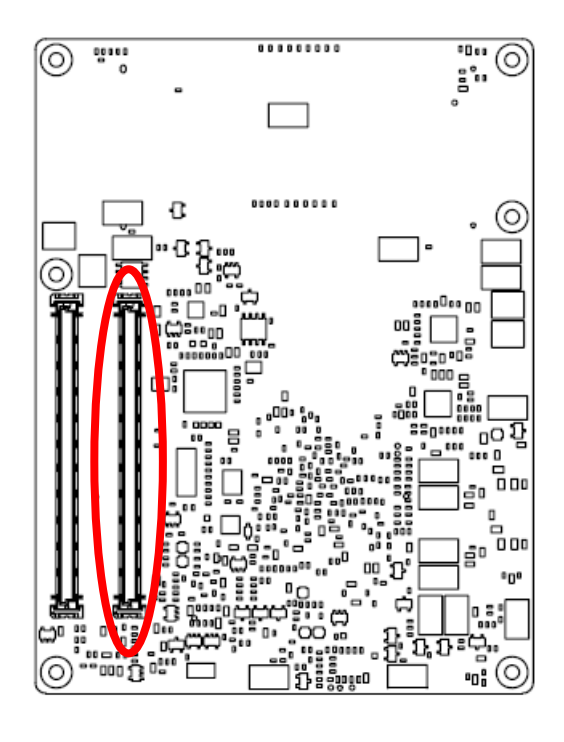

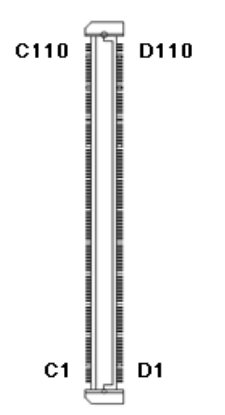

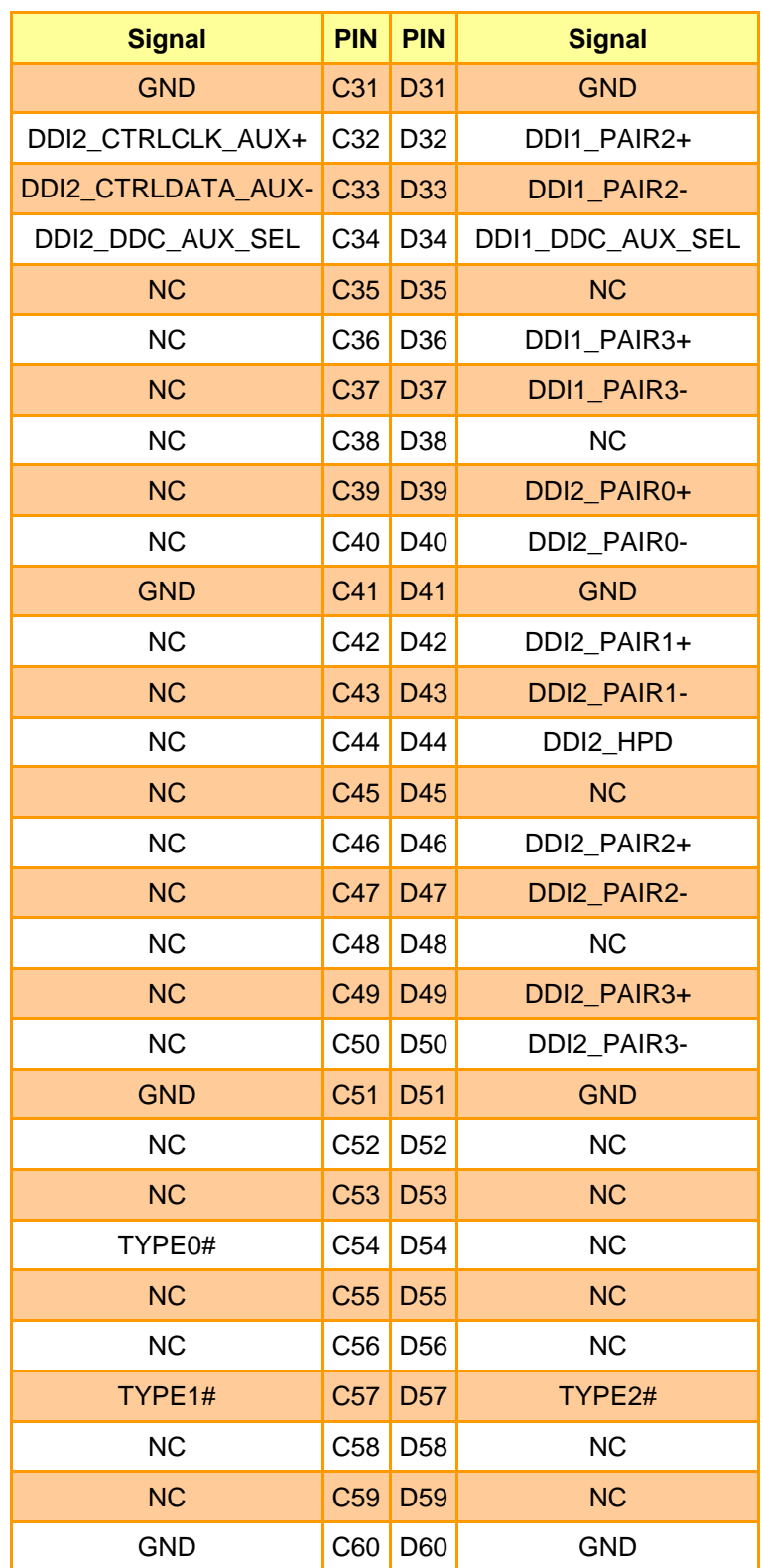

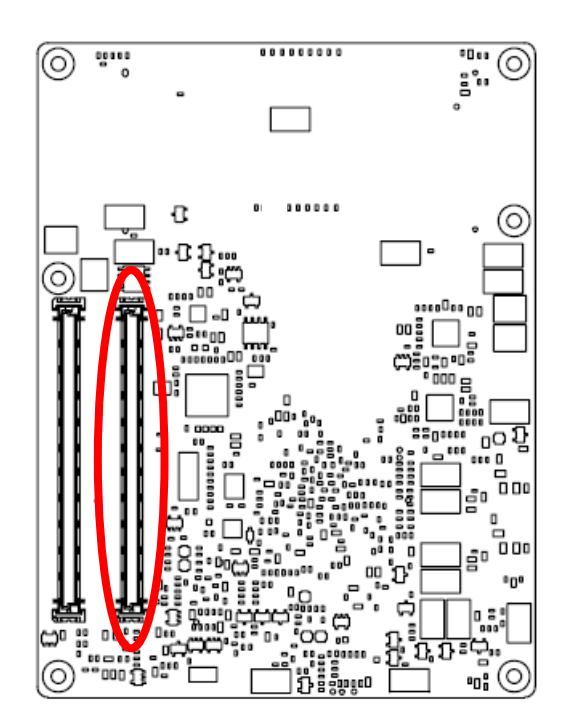

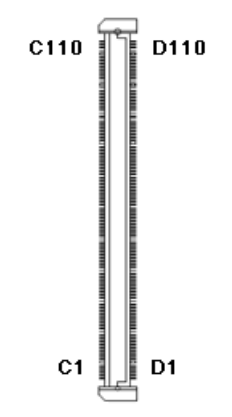

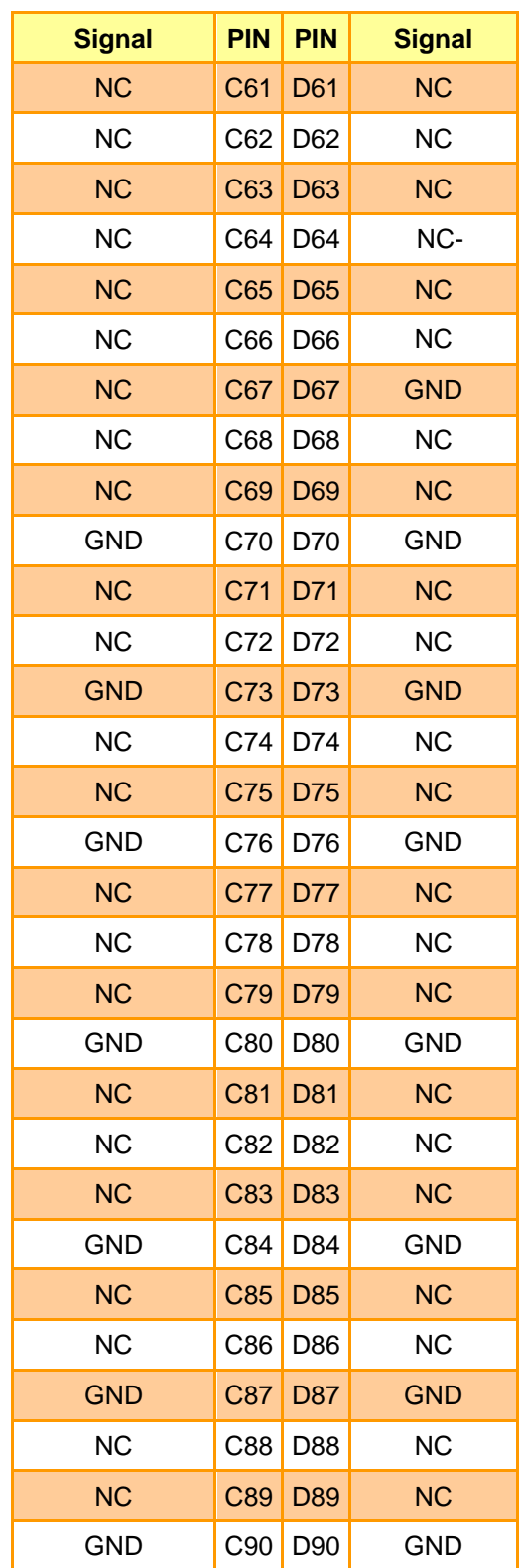

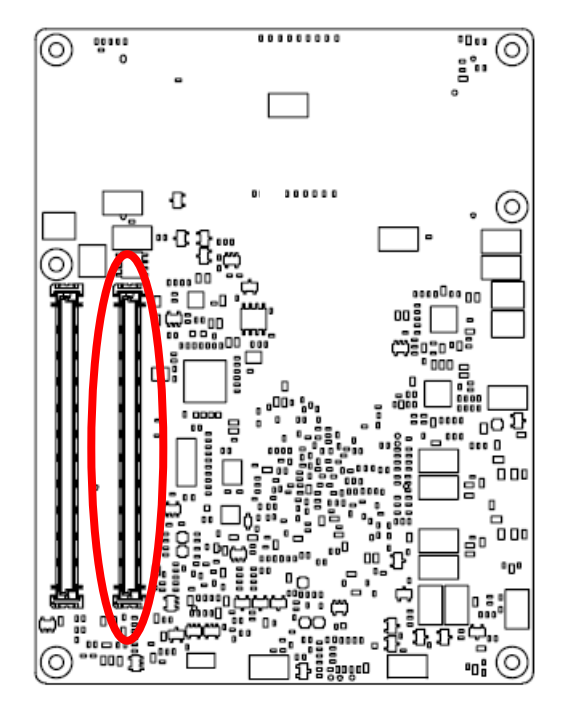

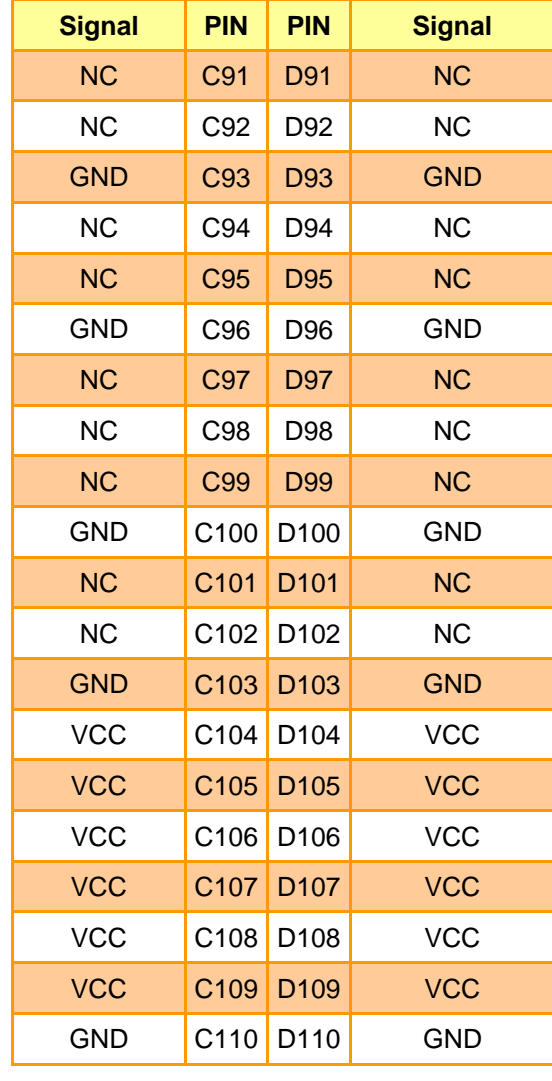

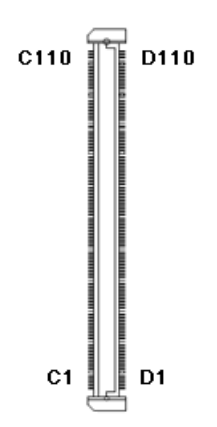

# <span id="page-32-0"></span>**2.4.3.1 Signal Description – COM Express Connector 2 (CN1B)**

<span id="page-32-1"></span>2.4.3.1.1 USB3.0 Signals

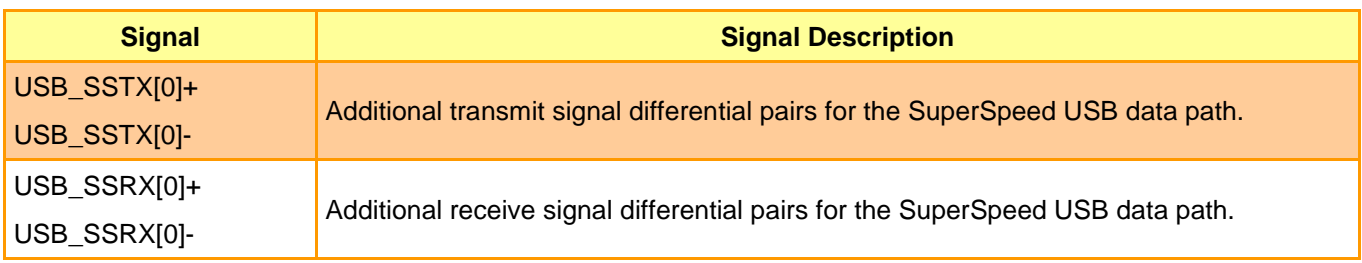

#### <span id="page-32-2"></span>2.4.3.1.2 DDI Signals

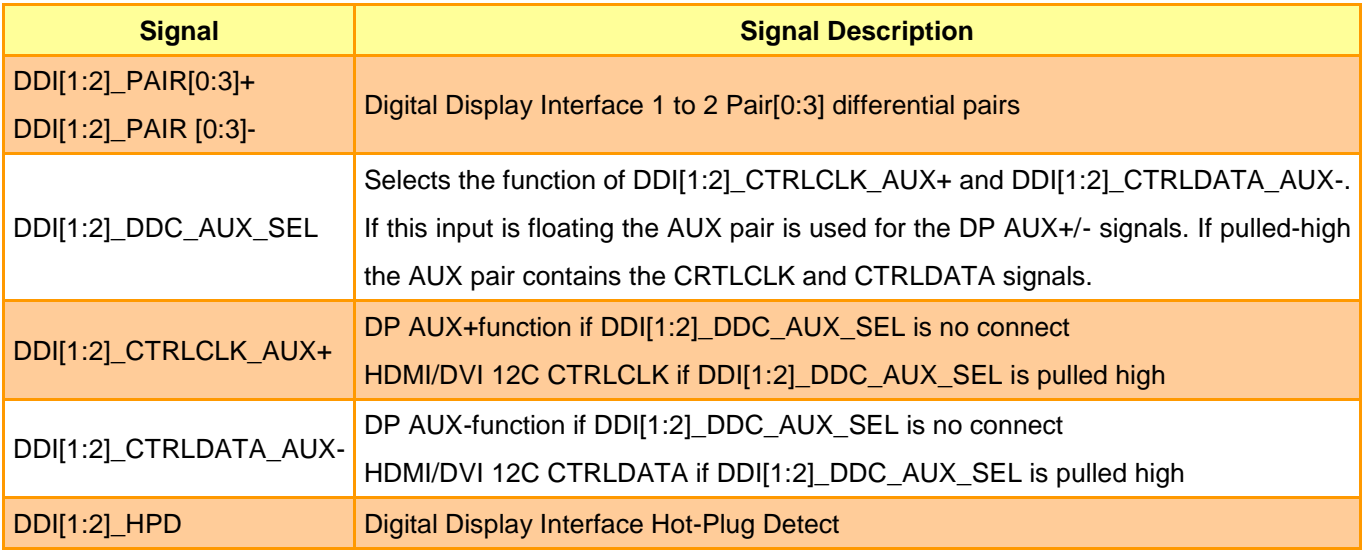

<span id="page-33-0"></span>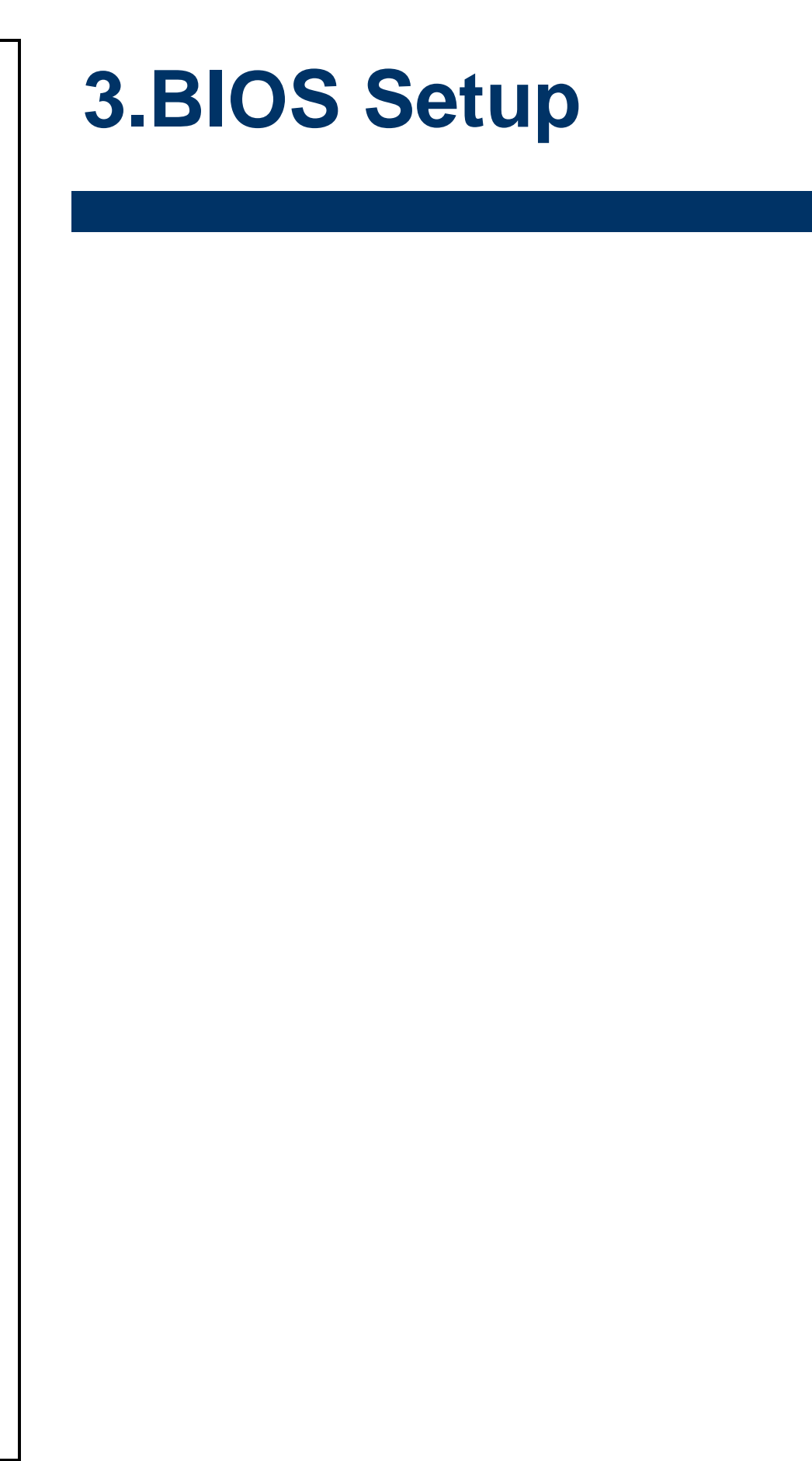

# <span id="page-34-0"></span>**3.1 Introduction**

The BIOS setup program allows users to modify the basic system configuration. In this following chapter will describe how to access the BIOS setup program and the configuration options that may be changed.

#### <span id="page-34-1"></span>**3.2 Starting Setup**

The AMI BIOS™ is immediately activated when you first power on the computer. The BIOS reads the system information contained in the NVRAM and begins the process of checking out the system and configuring it. When it finishes, the BIOS will seek an operating system on one of the disks and then launch and turn control over to the operating system.

While the BIOS is in control, the Setup program can be activated in one of two ways: By pressing <Del> or <F2> immediately after switching the system on, or

By pressing the <Del> or <F2> key when the following message appears briefly at the bottom of the screen during the POST (Power On Self Test).

#### **Press <DEL> or <F2> to enter SETUP**

If the message disappears before you respond and you still wish to enter Setup, restart the system to try again by turning it OFF then ON or pressing the "RESET" button on the system case or restart by simultaneously pressing <Ctrl>, <Alt>, and <Delete> keys.

# <span id="page-35-0"></span>**3.3 Using Setup**

In general, you use the arrow keys to highlight items, press <Enter> to select, use the PageUp and PageDown keys to change entries, press <F1> for help and press <Esc> to quit. The following table provides more detail about how to navigate in the Setup program using the keyboard.

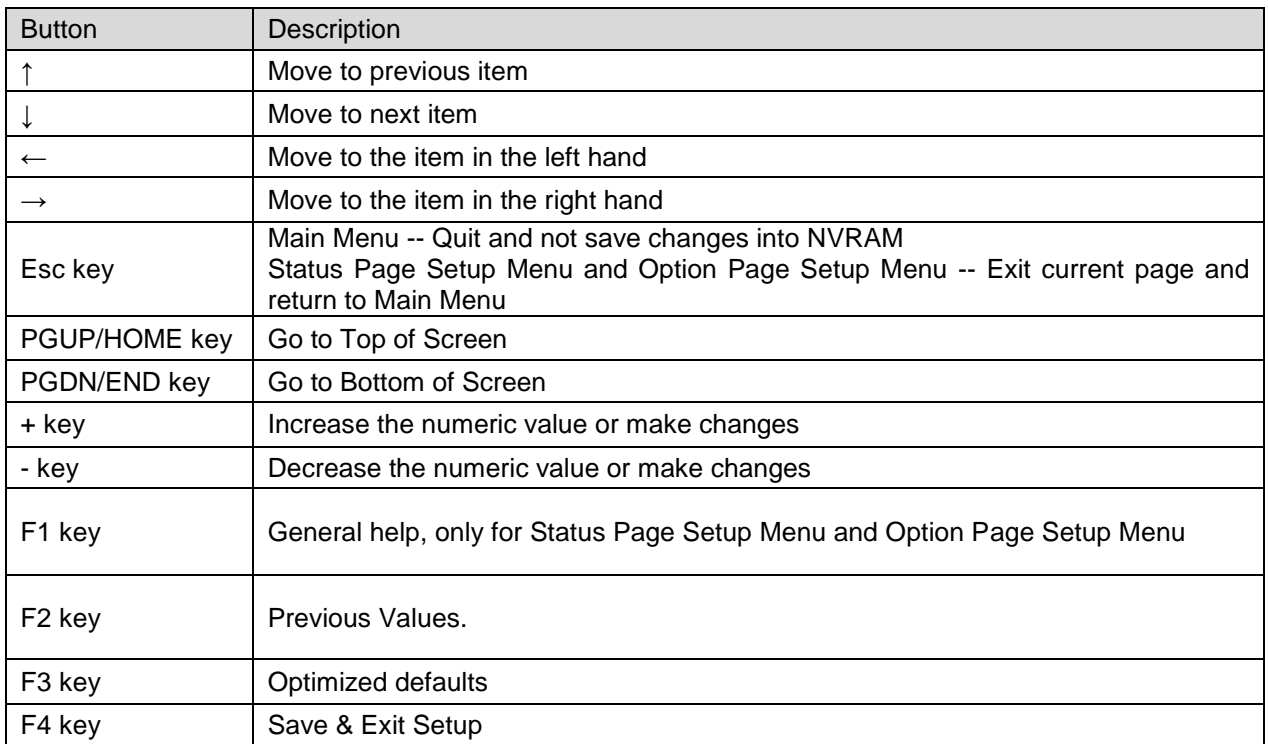

#### **Navigating Through The Menu Bar**

Use the left and right arrow keys to choose the menu you want to be in.

**Note:** Some of the navigation keys differ from one screen to another.

#### **To Display a Sub Menu**

Use the arrow keys to move the cursor to the sub menu you want. Then press  $\leq$  Enter>. A ">" pointer marks all sub menus.
## **3.4 Getting Help**

Press F1 to pop up a small help window that describes the appropriate keys to use and the possible selections for the highlighted item. To exit the Help Windows press <Esc> or <Enter> key.

## **3.5 In Case of Problems**

If, after making and saving system changes with Setup, you discover that your computer no longer is able to boot, the AMI BIOS supports an override to the NVRAM settings which resets your system to its defaults.

The best advice is to only alter settings which you thoroughly understand. To this end, we strongly recommend that you avoid making any changes to the chipset defaults. These defaults have been carefully chosen by both BIOS Vendor and your systems manufacturer to provide the absolute maximum performance and reliability. Even a seemingly small change to the chipset setup has the potential for causing you to use the override.

## **3.6 BIOS setup**

Once you enter the Setup Utility, the Main Menu will appear on the screen. The Main Menu allows you to select from several setup functions and exit choices. Use the arrow keys to select among the items and press <Enter> to accept and enter the sub-menu.

## **3.6.1 Main Menu**

This section allows you to record some basic hardware configurations in your computer and set the system clock.

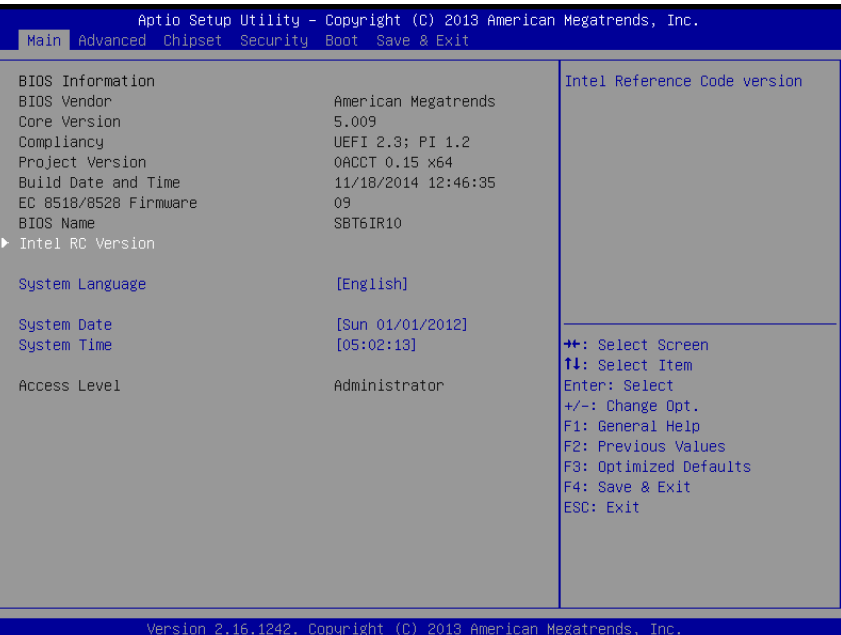

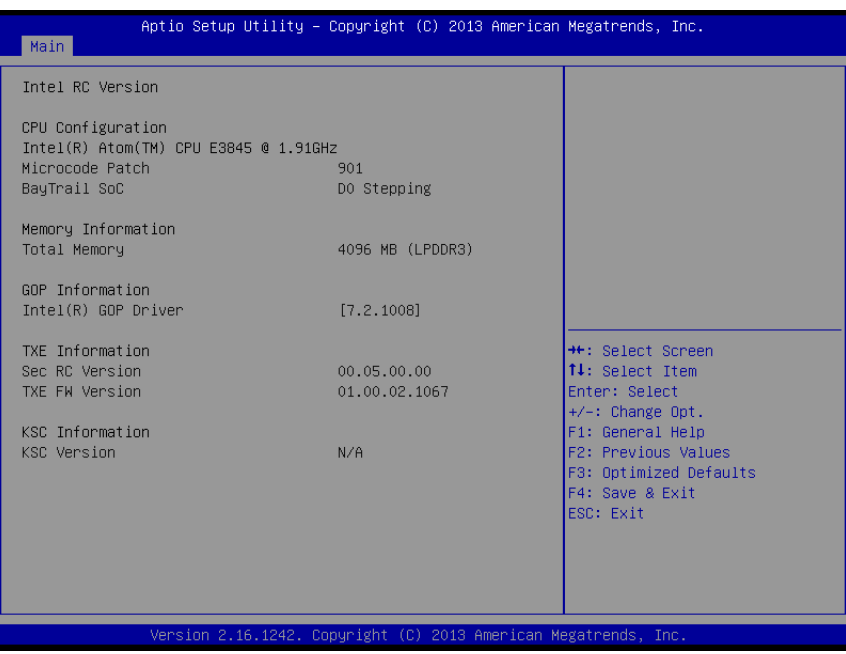

## **3.6.1.1 System Language**

This option allows choosing the system default language.

## **3.6.1.2 System Date**

Use the system date option to set the system date. Manually enter the day, month and year.

### **3.6.1.3 System Time**

Use the system time option to set the system time. Manually enter the hours, minutes and seconds.

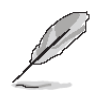

**Note:** The BIOS setup screens shown in this chapter are for reference purposes only, and may not exactly match what you see on your screen. Visit the Avalue website [\(www.avalue.com.tw\)](http://www.evalue-tech.com/) to download the latest product and BIOS information.

### **3.6.2 Advanced Menu**

This section allows you to configure your CPU and other system devices for basic operation through the following sub-menus.

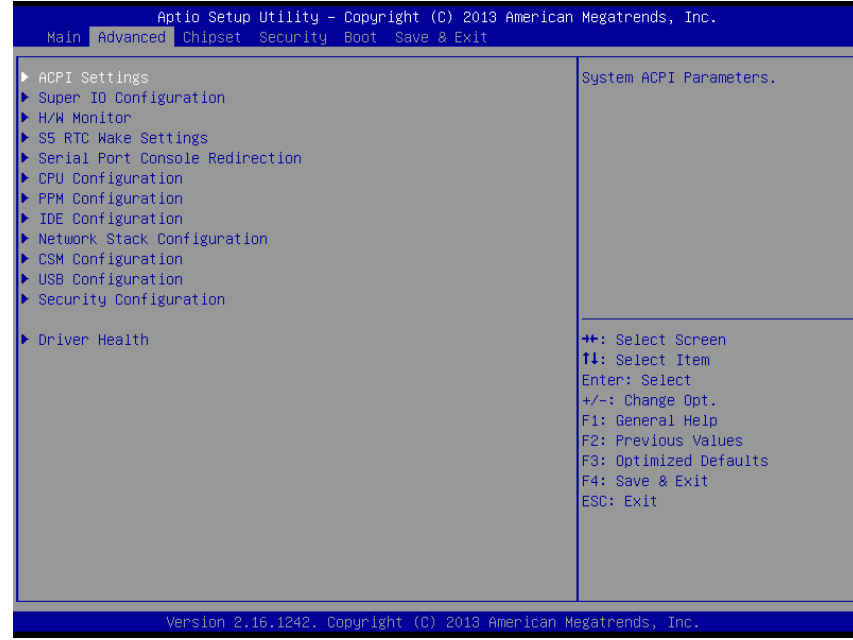

## **3.6.2.1 APCI Settings**

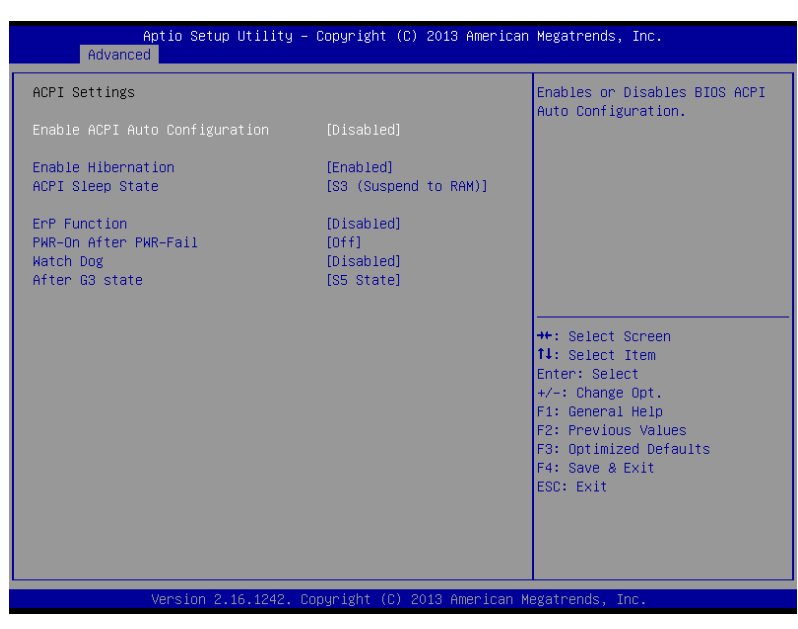

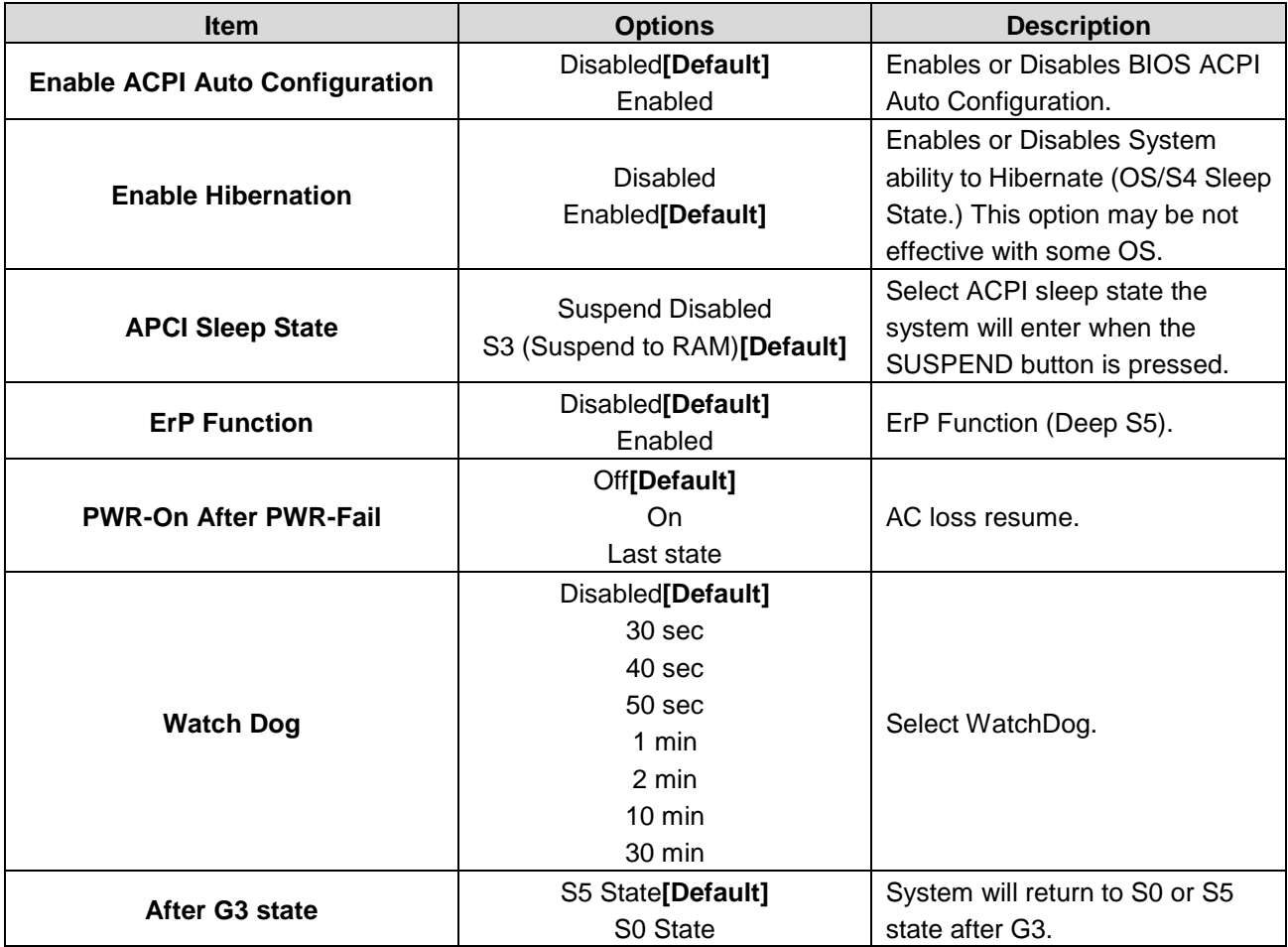

## **3.6.2.2 NCT6776 Super IO Configuration**

You can use this item to set up or change the NCT6776 Super IO configuration for serial ports. Please refer to 3.6.2.2.1~ 3.6.2.2.3 for more information.

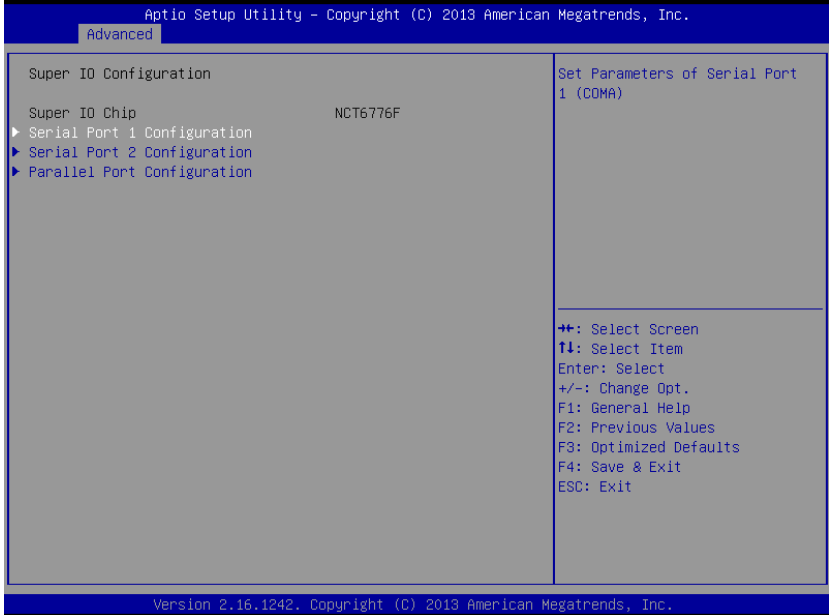

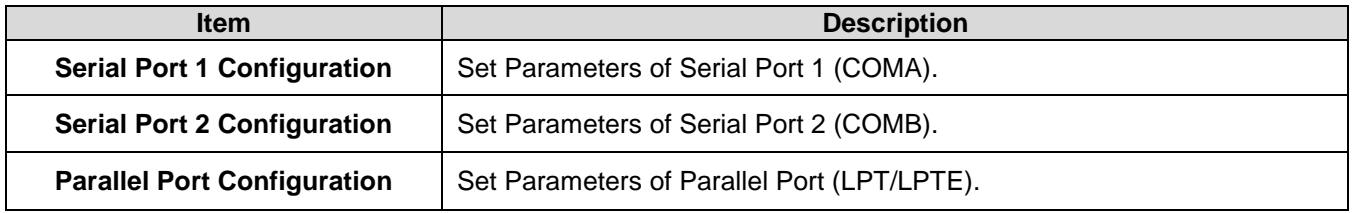

## **3.6.2.2.1 Serial Port 1 Configuration**

![](_page_40_Picture_65.jpeg)

![](_page_41_Picture_155.jpeg)

## **3.6.2.2.2 Serial Port 2 Configuration**

![](_page_41_Picture_156.jpeg)

![](_page_41_Picture_157.jpeg)

![](_page_42_Picture_2.jpeg)

**Item Option Description Parallel Port** Disabled Enabled**[Default]**, Enable or Disable Parallel Port (LPT/LPTE). **Change Settings** Auto**[Default]** IO=378h; IRQ=5; IO=378h; IRQ=5,6,7,9,10,11,12; IO=278h; IRQ=5,6,7,9,10,11,12; IO=3BCh; IRQ=5,6,7,9,10,11,12; Select an optimal setting for Super IO Device. **Device Mode** STD Printer Mode**[Default]** SPP Mode EPP-1.9 and SPP Mode EPP-1.7 and SPP Mode ECP Mode ECP and EPP 1.9 Mode ECP and EPP 1.7 Mode Change the Printer Port mode.

### **3.6.2.3 H/W Monitor**

![](_page_43_Picture_52.jpeg)

![](_page_43_Figure_3.jpeg)

![](_page_43_Picture_53.jpeg)

![](_page_44_Picture_60.jpeg)

## **3.6.2.3.1 Smart Fan Mode Configuration**

![](_page_44_Picture_61.jpeg)

## **3.6.2.4 S5 RTC Wake Settings**

![](_page_44_Picture_62.jpeg)

![](_page_45_Picture_88.jpeg)

![](_page_45_Picture_89.jpeg)

![](_page_45_Picture_90.jpeg)

46 ESM-BYT User's Manual

![](_page_46_Picture_78.jpeg)

## **3.6.2.5 Serial Port Console Redirection**

![](_page_46_Picture_79.jpeg)

![](_page_46_Picture_80.jpeg)

## **3.6.2.5.1 COM1**

![](_page_46_Picture_81.jpeg)

![](_page_47_Picture_291.jpeg)

![](_page_48_Picture_161.jpeg)

## **3.6.2.5.2 Console Redirection Settings**

![](_page_48_Picture_162.jpeg)

![](_page_48_Picture_163.jpeg)

## **3.6.2.6 CPU Configuration**

Use the CPU configuration menu to view detailed CPU specification and configure the CPU.

![](_page_49_Picture_123.jpeg)

![](_page_49_Picture_124.jpeg)

## **3.6.2.6.1 Socket 0 CPU Information**

![](_page_50_Picture_56.jpeg)

## **3.6.2.7 PPM Configuration**

![](_page_50_Picture_57.jpeg)

![](_page_50_Picture_58.jpeg)

## **3.6.2.8 IDE Configuration**

![](_page_51_Picture_2.jpeg)

![](_page_51_Picture_104.jpeg)

![](_page_52_Picture_82.jpeg)

## **3.6.2.9 Network Stack Configuration**

![](_page_52_Picture_83.jpeg)

## **3.6.2.10 CSM Configuration**

![](_page_53_Picture_2.jpeg)

![](_page_53_Figure_3.jpeg)

![](_page_53_Picture_102.jpeg)

![](_page_54_Picture_199.jpeg)

## **3.6.2.11 USB Configuration**

The USB Configuration menu helps read USB information and configures USB settings.

![](_page_54_Picture_200.jpeg)

![](_page_54_Picture_201.jpeg)

![](_page_55_Picture_191.jpeg)

## **3.6.2.12 Security Configuration**

![](_page_55_Picture_192.jpeg)

![](_page_55_Picture_193.jpeg)

56 ESM-BYT User's Manual

![](_page_56_Picture_66.jpeg)

## **3.6.2.13 Lan driver report status**

![](_page_56_Picture_67.jpeg)

![](_page_56_Picture_68.jpeg)

## **3.6.3 Chipset**

![](_page_57_Picture_58.jpeg)

## **3.6.3.1 North Bridge**

![](_page_57_Picture_59.jpeg)

![](_page_57_Picture_60.jpeg)

## **3.6.3.1.1 Intel IGD Configuration**

![](_page_58_Picture_200.jpeg)

![](_page_58_Picture_201.jpeg)

## **ESM-BYT User's Manual 3.6.3.1.2 IGD - LCD Control**

![](_page_59_Picture_163.jpeg)

![](_page_59_Picture_164.jpeg)

![](_page_60_Picture_64.jpeg)

## **3.6.3.2 South Bridge**

![](_page_60_Picture_65.jpeg)

![](_page_60_Picture_66.jpeg)

## **3.6.3.2.1 Azalia HD Audio**

![](_page_60_Picture_67.jpeg)

![](_page_61_Picture_129.jpeg)

## **3.6.3.2.2 USB Configuration**

![](_page_61_Picture_130.jpeg)

![](_page_61_Picture_131.jpeg)

## **3.6.3.2.3 PCI Express Configuration**

![](_page_62_Picture_2.jpeg)

![](_page_62_Picture_83.jpeg)

#### **3.6.4 Security**

![](_page_62_Picture_84.jpeg)

### **Administrator Password**

Set setup Administrator Password

#### **User Password**

Set User Password

## **3.6.4.1 Secure Boot menu**

![](_page_63_Figure_6.jpeg)

![](_page_63_Picture_94.jpeg)

## **3.6.5 Boot**

![](_page_64_Picture_90.jpeg)

![](_page_64_Picture_91.jpeg)

## **ESM-BYT User's Manual 3.6.6 Save and exit**

![](_page_65_Picture_1.jpeg)

## *3.6.6.1 Save Changes and Reset*

Reset the system after saving the changes.

## *3.6.6.2 Discard Changes and Reset*

Any changes made to BIOS settings during this session of the BIOS setup program are discarded. The setup program then exits and reboots the controller.

## *3.6.6.3 Restore Defaults*

This option restores all BIOS settings to the factory default. This option is useful if the controller exhibits unpredictable behavior due to an incorrect or inappropriate BIOS setting.

## *3.6.6.4 Launch EFI Shell from filesystem device*

Attempts to Launch EFI Shell application (Shellx64.efi) from one of the available filesystem devices.

# **4. Drivers Installation**

![](_page_66_Picture_2.jpeg)

**Note**: Installation procedures and screen shots in this section are for your reference and may not be exactly the same as shown on your screen.

## **ESM-BYT User's Manual 4.1 Install Chipset Driver**

Insert the Supporting DVD-ROM to DVD-ROM drive, and it should show the index page of Avalue's products automatically. If not, locate Index.htm and choose the product from the menu left, or link to **\Driver\_Chipset\Intel\ESM-BYT**.

![](_page_67_Picture_2.jpeg)

**Note:** The installation procedures and screen shots in this section are based on Windows 7 operation system. If the warning message appears while the installation process, click Continue to go on.

![](_page_67_Picture_148.jpeg)

![](_page_67_Figure_5.jpeg)

![](_page_67_Picture_6.jpeg)

![](_page_67_Figure_7.jpeg)

## **Step 3.** Click **Install**.

![](_page_67_Picture_149.jpeg)

![](_page_67_Figure_10.jpeg)

![](_page_67_Picture_11.jpeg)

**Step 5.** Click **Finish** to complete setup.

**Step 2.** Click **Accept**.

## **4.2 Install Display Driver**

Insert the Supporting DVD-ROM to DVD-ROM drive, and it should show the index page of Avalue's products automatically. If not, locate Index.htm and choose the product from the menu left, or link to **\VGA\ESM-BYT**.

![](_page_68_Picture_3.jpeg)

**Note:** The installation procedures and screen shots in this section are based on Windows 7 operation system. **Step 3.** Click **Next**.

![](_page_68_Picture_167.jpeg)

**Step 1.** Click **Next** to continue installation. **Step 4.** Click **Next**.

![](_page_68_Picture_7.jpeg)

Intel® Installation Framework **Intel® Graphics Driver intel Readme File Information** Refer to the Readme file below to view the system requirements and installation information. README FILE  $\boxed{\Xi}$ Release Version: Production Version Driver Version: 15.33.22.64.3621 Operating System(s): Microsoft Windows\* 764 Microsoft Windows\* 8 64<br>Microsoft Windows\* 8.1 64  $\frac{B}{2}$  < Back Next > Cancel Intel® Installation Fra

![](_page_68_Picture_168.jpeg)

![](_page_68_Picture_12.jpeg)

**Step 5.** Click **Finish** to complete setup.

**Step 2.** Click Yes to accept license agreement.

## **4.3 Install LAN Driver (For Intel I211AT)**

Insert the Supporting DVD-ROM to DVD-ROM drive, and it should show the index page of Avalue's products automatically. If not, locate Index.htm and choose the product from the menu left, or link to

## **\Driver\_Gigabit\Intel\I211AT\ESM-BYT\_LAN**.

![](_page_69_Picture_4.jpeg)

**Note:** The installation procedures and screen shots in this section are based on Windows 7 operation system.

![](_page_69_Picture_6.jpeg)

## **Step 1.** Click **Next** to continue installation.

![](_page_69_Picture_8.jpeg)

![](_page_69_Picture_138.jpeg)

## **Step 3.** Click **Next**.

![](_page_69_Picture_139.jpeg)

## **Step 4.** Click **Install**.

![](_page_69_Picture_14.jpeg)

**Step 2.** Click **Next**. **Step 5. Wait** while installing.

![](_page_70_Picture_1.jpeg)

**Step 6.** Click **Finish** to complete setup.

## **4.4 Install USB 3.0 Driver**

Insert the Supporting DVD-ROM to DVD-ROM drive, and it should show the index page of Avalue's products automatically. If not, locate Index.htm and choose the product from the menu left, or link to **\Utility\ESM-BYT\_USB3.0**.

![](_page_71_Picture_3.jpeg)

**Note:** The installation procedures and screen shots in this section are based on Windows 7 operation system. If the warning message appears while the installation process, click Continue to go on.

![](_page_71_Picture_151.jpeg)

**Step1.** Click **Next** to start installation. **Step 4. Wait** while installing.

![](_page_71_Picture_7.jpeg)

![](_page_71_Picture_9.jpeg)

**Step 3.** Click **Next** to continue installation.

| Intel® Installation Framework<br><b>Setup Progress</b> | Intel® USB 3.0 eXtensible Host Controller Driver                                                                                                    | <b>inte</b> |
|--------------------------------------------------------|----------------------------------------------------------------------------------------------------|-------------|
| Installing Driver: iusb3hub.inf                        | Please wait while the following setup operations are performed:<br>Copying File: C:\Program Files (x86)\Intel\Intel(R) USB 3.0 eXtensible Host Controller Driver\u .<br>Copying File: C: Vrogram Files (x86) \Intel\Intel(R) USB 3.0 eXtensible Host Controller Driver\u<br>Copying File: C:\Program Files (x86)\Intel\Intel(R) USB 3.0 eXtensible Host Controller Driver\u<br>Copying File: C: \Program Files (x86)\Intel\Intel(R) USB 3.0 eXtensible Host Controller Driver\u<br>Copying File: C: Windows\SysWOW64\difxapi.dll<br>Copying File: C: Windows \system32\difxapi.dll<br>Creating Process: C: Windows \system32\wevtutil.exe<br>Creating Process: C:\Windows\system32\wevtutil.exe<br>Copying File: C: \Program Files (x86)\Intel\Intel(R) USB 3.0 eXtensible Host Controller Driver\D<br>Copying File: C:\Program Files (x86)\Intel\Intel(R) USB 3.0 eXtensible Host Controller Driver\D = |             |
| Version: 3.0.0.19                                      |                                                                                                    |             |
| z                                                      | Ш                                                                                                    |             |
|                                                        |                                                                                                    |             |

![](_page_71_Picture_13.jpeg)

**Step 2.** Click **Yes**. **Step 5.** Click **Finish** to complete setup.
## **4.5 Install Audio Driver**

Insert the Supporting DVD-ROM to DVD-ROM drive, and it should show the index page of Avalue's products automatically. If not, locate Index.htm and choose the product from the menu left, or link to **\Driver\_Audio\Realtek\ALC892\ESM-BYT\_Audio**.

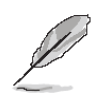

**Note:** The installation procedures and screen shots in this section are based on Windows 7 operation system. If the warning message appears while the installation process, click Continue to go on.

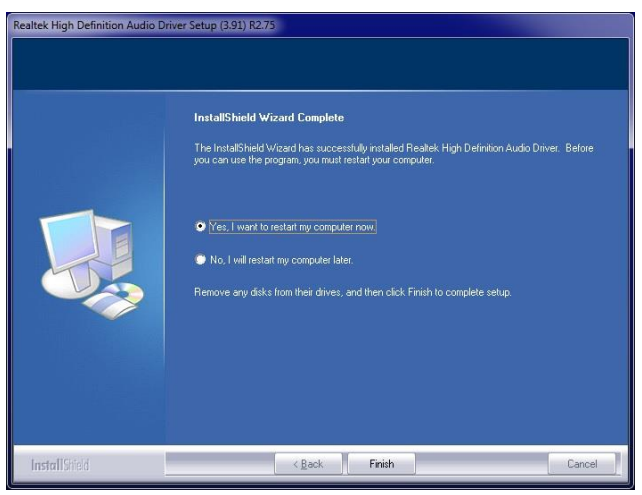

**Step 3.** Click **Finish** to complete setup.

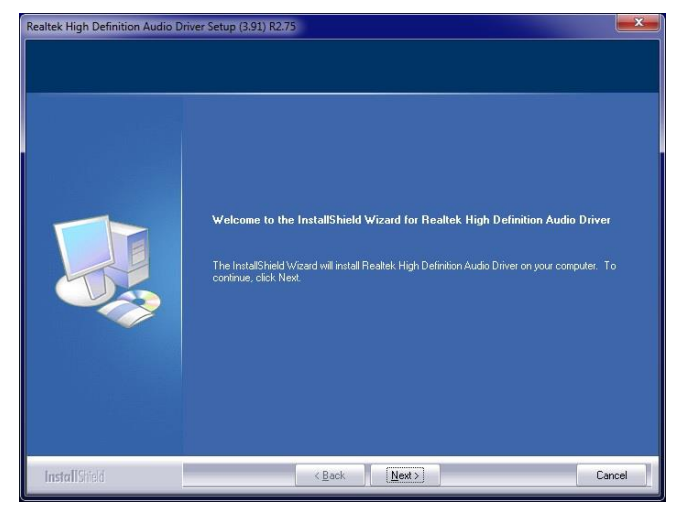

**Step1.** Click **Next** to start installation.

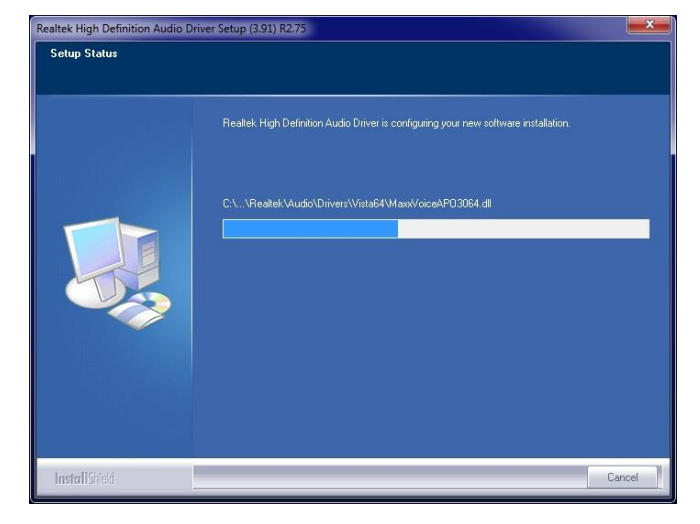

**Step 2. Wait** while installing.

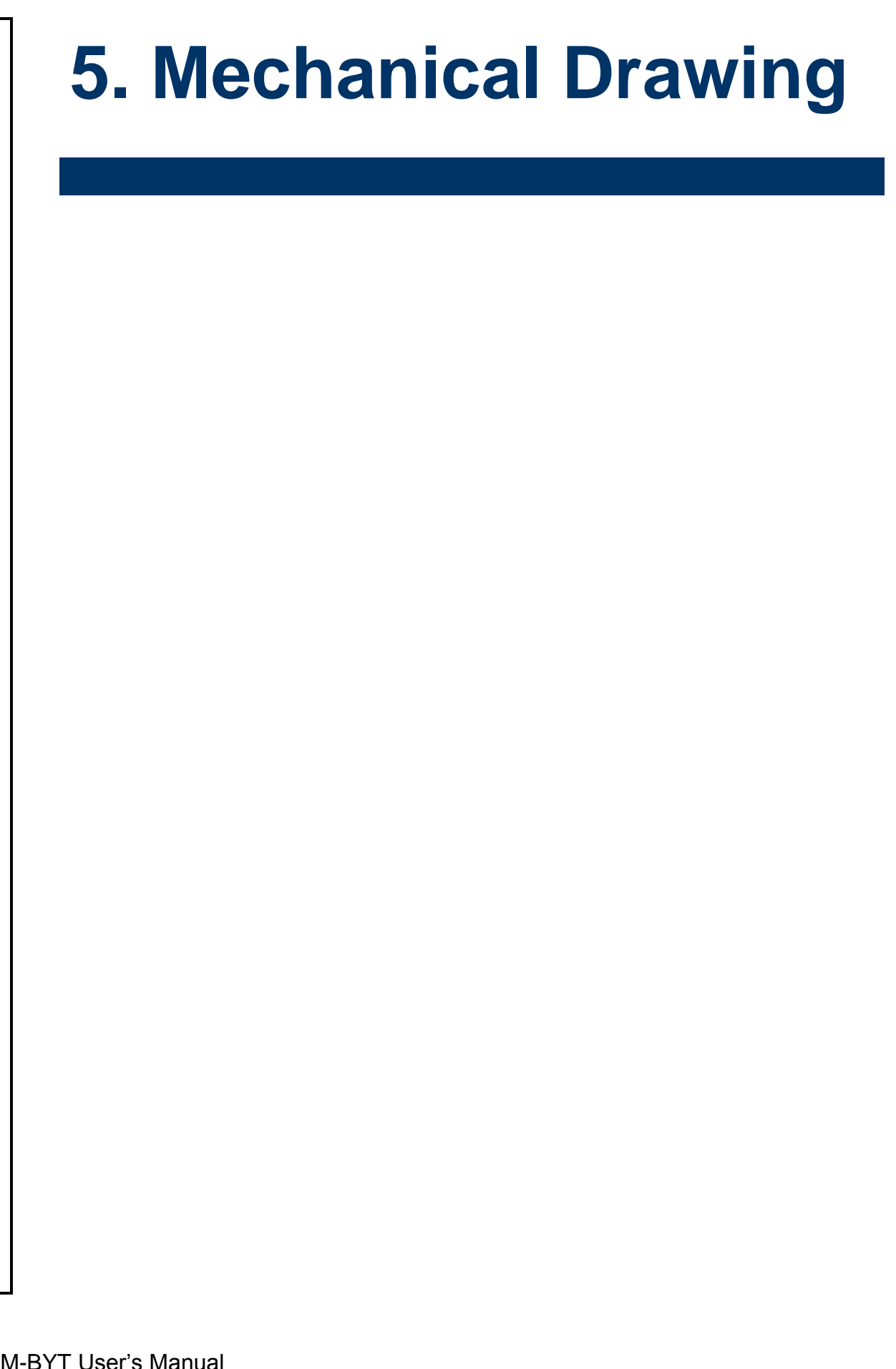

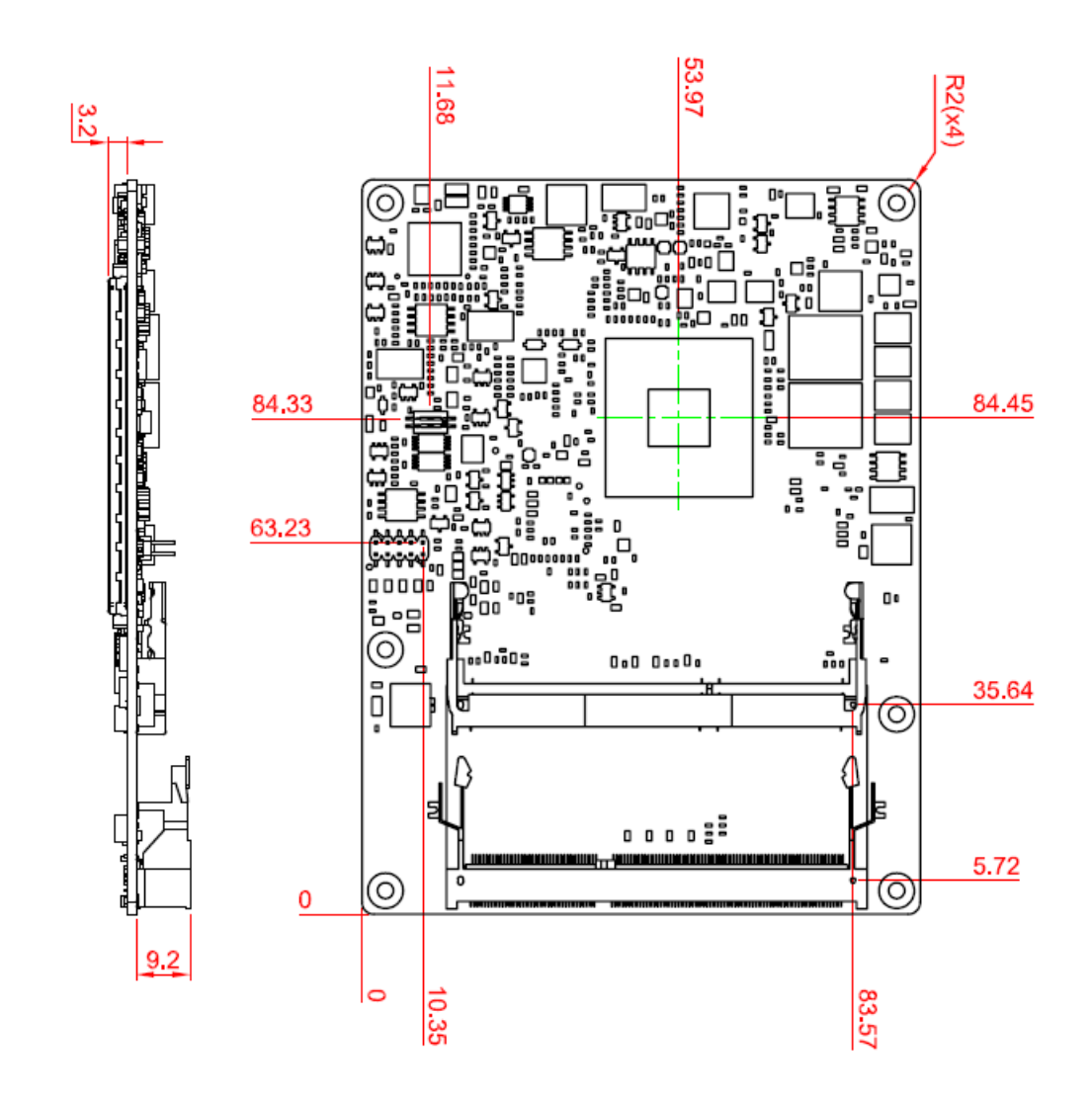

**Unit: mm**

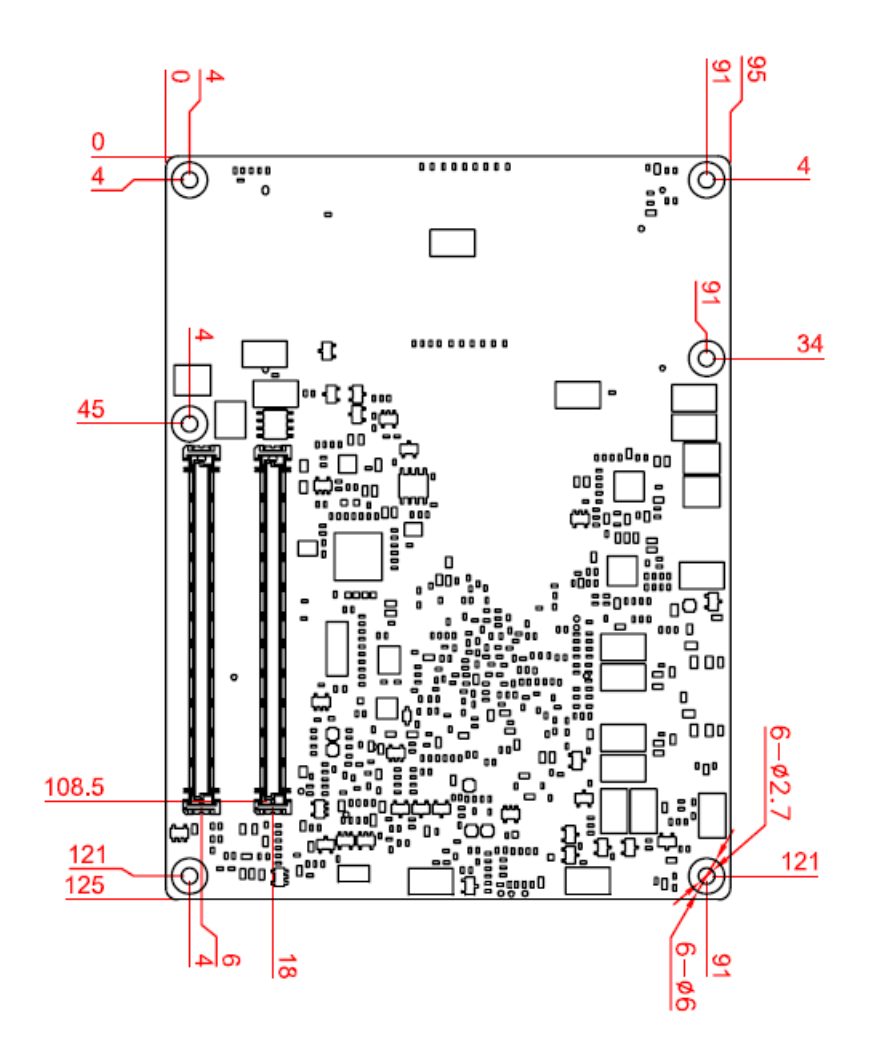

**Unit: mm**

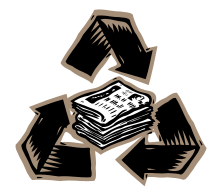